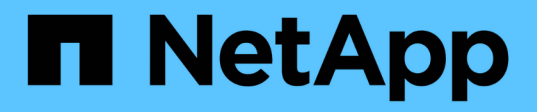

## 产品功能指南 How to enable StorageGRID in your environment

NetApp April 26, 2024

This PDF was generated from https://docs.netapp.com/zh-cn/storagegrid-enable/product-featureguides/create-cloud-storage-pool-aws-google-cloud.html on April 26, 2024. Always check docs.netapp.com for the latest.

# 目录

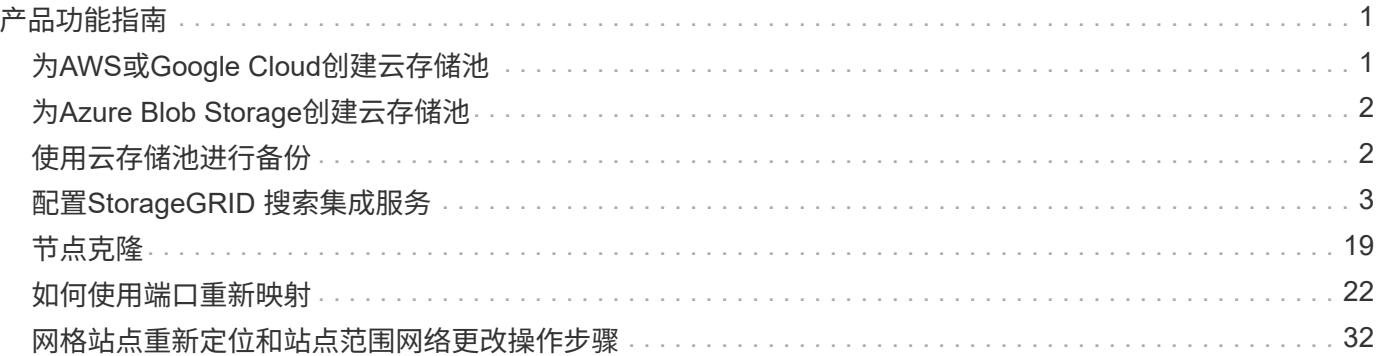

# <span id="page-2-0"></span>产品功能指南

## <span id="page-2-1"></span>为**AWS**或**Google Cloud**创建云存储池

如果要将StorageGRID 对象移动到外部S3存储分段、则可以使用云存储池。外部存储分段 可以属于Amazon S3 (AWS)或Google Cloud。

您需要的内容

- 已配置StorageGRID 11.6。
- 您已在AWS或Google Cloud上设置外部S3存储分段。

#### 步骤

- 1. 在网格管理器中、导航到\* ILM **>\***存储池。
- 2. 在页面的 Cloud Storage Pools 部分中,选择 \* 创建 \* 。

此时将显示创建云存储池弹出窗口。

- 3. 输入显示名称。
- 4. 从提供程序类型下拉列表中选择\* Amazon S3\*。

此提供程序类型适用于AWS S3或Google Cloud。

5. 输入要用于云存储池的S3存储分段的URI。

允许使用两种格式:

<https://host:port>

<http://host:port>

6. 输入S3存储分段名称。

您指定的名称必须与S3存储分段的名称完全匹配;否则、创建云存储池将失败。保存云存储池后,您无法更 改此值。

- 7. 或者、输入访问密钥ID和机密访问密钥。
- 8. 从下拉列表中选择\*不验证证书\*。
- 9. 单击 \* 保存 \* 。

#### 预期结果

确认已为Amazon S3或Google Cloud创建云存储池。

作者:Jonathan Wong

## <span id="page-3-0"></span>为**Azure Blob Storage**创建云存储池

如果要将StorageGRID 对象移动到外部Azure容器、则可以使用云存储池。

您需要的内容

- 已配置StorageGRID 11.6。
- 您已设置外部Azure容器。

#### 步骤

- 1. 在网格管理器中、导航到\* ILM **>\***存储池。
- 2. 在页面的 Cloud Storage Pools 部分中,选择 \* 创建 \* 。

此时将显示创建云存储池弹出窗口。

- 3. 输入显示名称。
- 4. 从提供程序类型下拉列表中选择\* Azure Blob Storage\*。
- 5. 输入要用于云存储池的S3存储分段的URI。

允许使用两种格式:

<https://host:port>

<http://host:port>

6. 输入Azure容器名称。

您指定的名称必须与Azure容器名称完全匹配;否则、创建云存储池将失败。保存云存储池后,您无法更改 此值。

- 7. 或者、输入Azure容器的关联帐户名称和帐户密钥进行身份验证。
- 8. 从下拉列表中选择\*不验证证书\*。
- 9. 单击 \* 保存 \* 。

### 预期结果

确认已为Azure Blob Storage创建云存储池。

作者:Jonathan Wong

## <span id="page-3-1"></span>使用云存储池进行备份

您可以创建ILM规则、将对象移动到云存储池进行备份。

您需要的内容

- 已配置StorageGRID 11.6。
- 您已设置外部Azure容器。

#### 步骤

- 1. 在网格管理器中、导航到\* ILM **>\***规则>\*创建\*。
- 2. 输入问题描述。
- 3. 输入触发规则的条件。
- 4. 单击 \* 下一步 \* 。
- 5. 将对象复制到存储节点。
- 6. 添加布局规则。
- 7. 将对象复制到云存储池
- 8. 单击 \* 下一步 \* 。
- 9. 单击 \* 保存 \* 。

预期结果

确认保留示意图显示了存储在StorageGRID 本地和云存储池中用于备份的对象。

确认在触发ILM规则后、云存储池中存在副本、您可以在本地检索对象而无需执行对象还原。

作者:Jonathan Wong

## <span id="page-4-0"></span>配置**StorageGRID** 搜索集成服务

本指南详细说明了如何使用Amazon OpenSearch服务或内部Elasticsearch配置NetApp StorageGRID 11.6搜索集成服务。

## 简介

StorageGRID 支持三种类型的平台服务。

- \* StorageGRID CloudMirror复制\*。将特定对象从StorageGRID 存储分段镜像到指定的外部目标。
- 通知。按存储分段发送事件通知、以便向指定的外部Amazon Simple Notification Service (Amazon SNS)发 送有关对对象执行的特定操作的通知。
- 搜索集成服务。将简单存储服务(S3)对象元数据发送到指定的Elasticsearch索引、您可以在该索引中使用外 部服务搜索或分析元数据。

S3租户可通过租户管理器UI配置平台服务。有关详细信息,请参见 ["](https://docs.netapp.com/us-en/storagegrid-116/tenant/considerations-for-using-platform-services.html)[使用平台服务的注意事项](https://docs.netapp.com/us-en/storagegrid-116/tenant/considerations-for-using-platform-services.html)["](https://docs.netapp.com/us-en/storagegrid-116/tenant/considerations-for-using-platform-services.html)。

本文档是对的补充 ["](https://docs.netapp.com/us-en/storagegrid-116/tenant/index.html)[《](https://docs.netapp.com/us-en/storagegrid-116/tenant/index.html)[StorageGRID 11.6](https://docs.netapp.com/us-en/storagegrid-116/tenant/index.html)[租户指南》](https://docs.netapp.com/us-en/storagegrid-116/tenant/index.html)["](https://docs.netapp.com/us-en/storagegrid-116/tenant/index.html) 和为搜索集成服务的端点和存储分段配置提供了分步说明 和示例。此处提供的Amazon Web Services (AWS)或内部Elasticsearch设置说明仅用于基本测试或演示。

受众应熟悉网格管理器和租户管理器、并可访问S3浏览器、以便为StorageGRID 搜索集成测试执行基本的上 传(PUT)和下载(GET)操作。

### 创建租户并启用平台服务

1. 使用Grid Manager创建S3租户、输入显示名称并选择S3协议。

2. 在权限页面上、选择允许平台服务选项。如果需要、也可以选择其他权限。

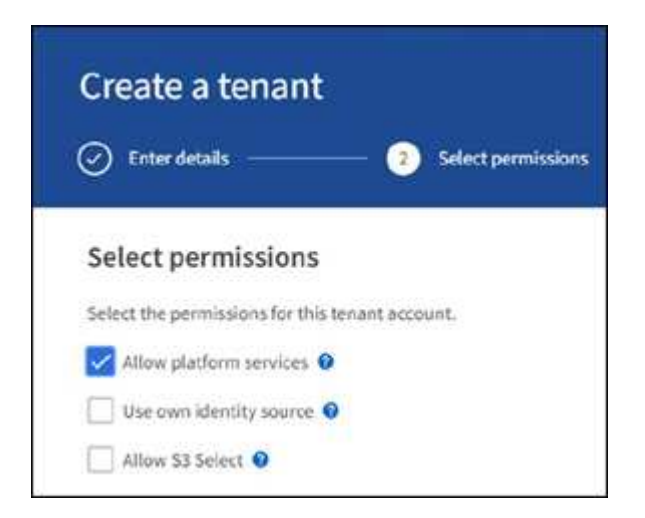

- 3. 设置租户root用户初始密码、或者如果在网格上启用了标识联合、则选择具有root访问权限的联合组来配置 租户帐户。
- 4. 单击以root用户身份登录、然后选择分段:创建和管理分段。

此时将转到租户管理器页面。

5. 在租户管理器中、选择我的访问密钥以创建并下载S3访问密钥、以供日后测试。

## 使用**Amazon OpenSearch**搜索集成服务

#### **Amazon OpenSearch (**以前称为**Elasticsearch)**服务设置

使用此操作步骤 可以快速简单地设置OpenSearch服务、但仅用于测试/演示。如果您使用内部Elasticsearch搜 索集成服务、请参见一节 使用内部Elasticsearch搜索集成服务。

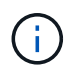

要订阅OpenSearch服务、您必须拥有有效的AWS控制台登录名、访问密钥、机密访问密钥和权 限。

- 1. 按照中的说明创建新域 ["AWS OpenSearch](https://docs.aws.amazon.com/opensearch-service/latest/developerguide/gsgcreate-domain.html)[服务入](https://docs.aws.amazon.com/opensearch-service/latest/developerguide/gsgcreate-domain.html)[门](https://docs.aws.amazon.com/opensearch-service/latest/developerguide/gsgcreate-domain.html)["](https://docs.aws.amazon.com/opensearch-service/latest/developerguide/gsgcreate-domain.html)、但以下情况除外:
	- 第 4 步域名:sgdemo
	- 第10步:细化访问控制:取消选择启用细化访问控制选项。
	- 第12步:访问策略:选择配置级别访问策略、然后选择JSON选项卡以使用以下示例修改访问策略:
		- 将突出显示的文本替换为您自己的AWS身份和访问管理(IAM) ID和用户名。
		- 将突出显示的文本(IP地址)替换为用于访问AWS控制台的本地计算机的公有 IP地址。
		- 打开浏览器选项卡以 ["https://checkip.amazonaws.com"](https://checkip.amazonaws.com/) 以查找公有 IP。

```
{
       "Version": "2012-10-17",
      "Statement": [
            {
            "Effect": "Allow",
            "Principal":
            {"AWS": "arn:aws:iam:: nnnnnn:user/xyzabc"},
          "Action": "es: *",
            "Resource": "arn:aws:es:us-east-1:nnnnnn:domain/sgdemo/*"
            },
            {
            "Effect": "Allow",
            "Principal": {"AWS": "*"},
            "Action": [
            "es:ESHttp*"
                      ],
            "Condition": {
                 "IpAddress": {
                      "aws:SourceIp": [ "nnn.nnn.nn.n/nn"
and the contract of the contract of the contract of the contract of the contract of the contract of the contract of
  }
            },
            "Resource": "arn:aws:es:us-east-1:nnnnnn:domain/sgdemo/*"
            }
      ]
}
```
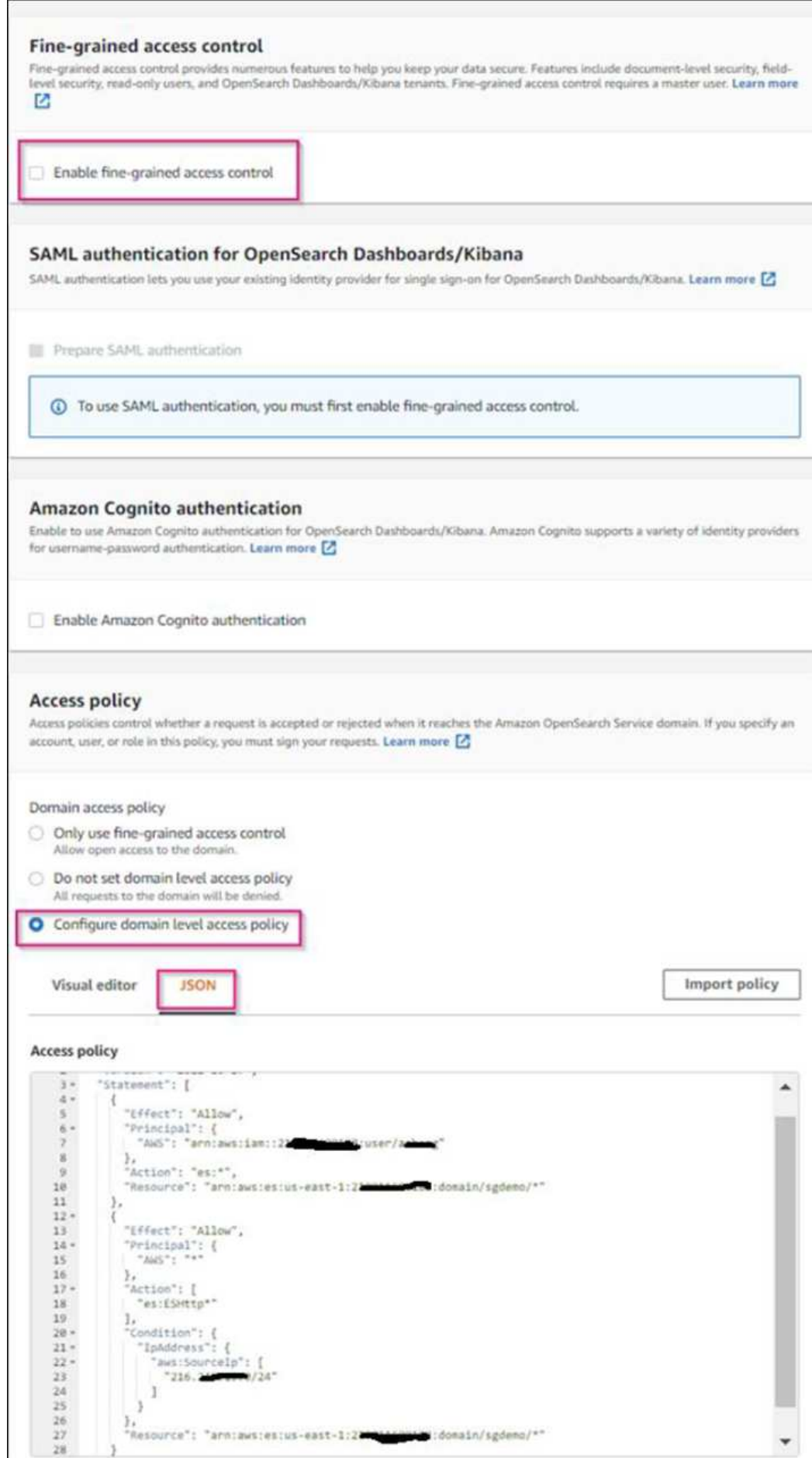

2. 等待15到20分钟、使此域变为活动状态。

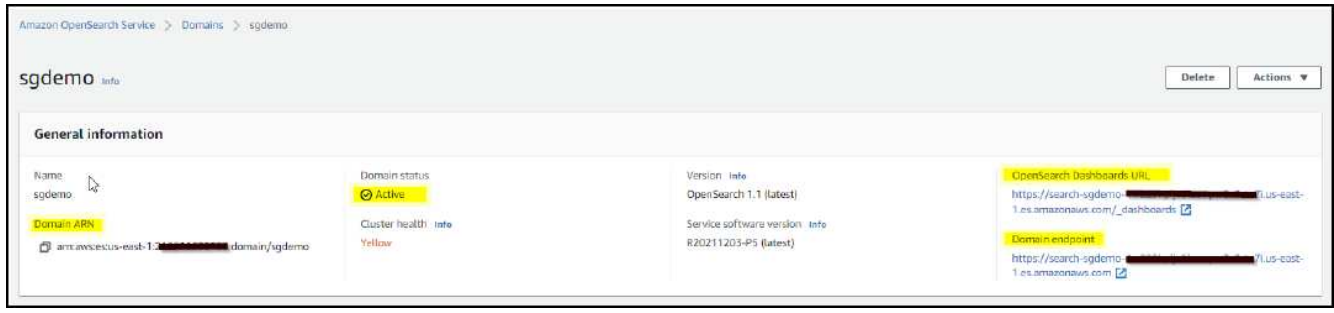

- 3. 单击OpenSearch Dashboards URL以在新选项卡中打开域以访问此信息板。如果出现访问被拒绝错误、请 验证访问策略源IP地址是否已正确设置为您的计算机公有 IP、以允许访问域信息板。
- 4. 在信息板欢迎页面上、选择"Explore on your own"。从菜单中、转到"Management"→"Dev Tools"
- 5. 在Dev Tools → Console下、输入`PUT <index>`、在此可以使用索引存储StorageGRID 对象元数据。我们在 以下示例中使用索引名称"gmetadata"。单击小三角形符号以执行PUT命令。预期结果显示在右侧面板上、 如以下示例屏幕截图所示。

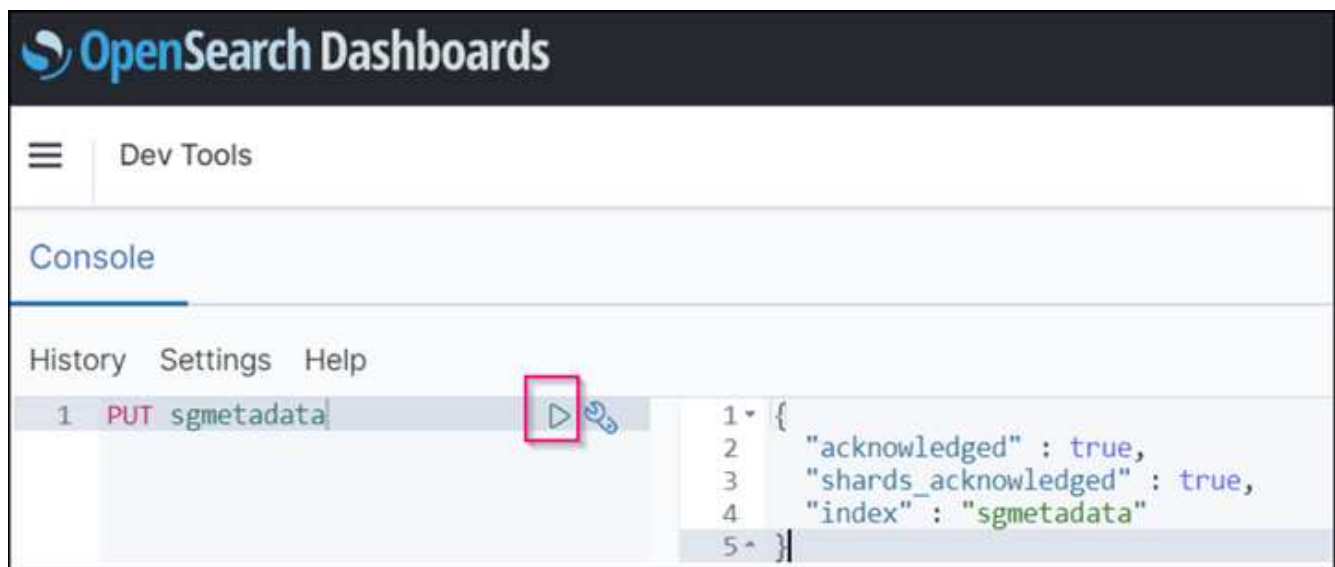

6. 验证索引是否可从Amazon OpenSearch UI的sgdomain >索引下查看。

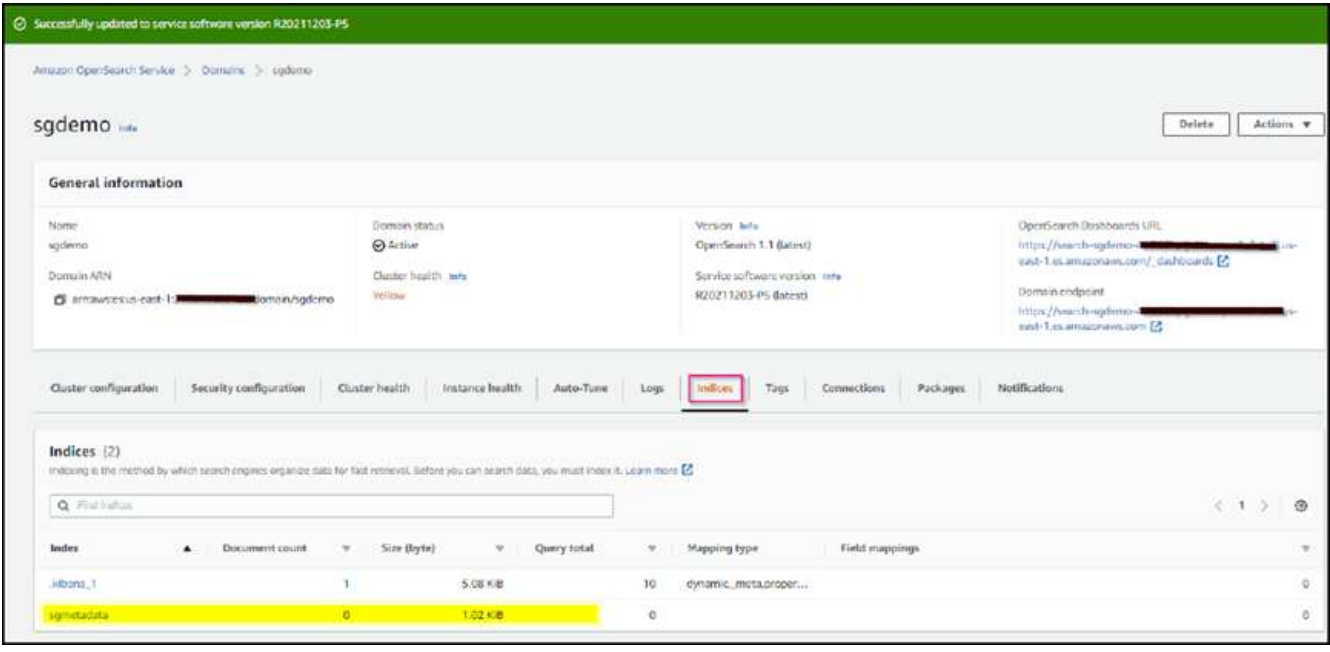

## 平台服务端点配置

要配置平台服务端点、请执行以下步骤:

- 1. 在租户管理器中、转至存储(S3)>平台服务端点。
- 2. 单击创建端点、输入以下内容、然后单击继续:
	- 显示名称示例`AWS-OpenSearch`
	- 示例中的域端点会在URI字段中的上述操作步骤 的步骤2下显示屏幕截图。
	- 在URN字段中、上述操作步骤 的步骤2中使用的域ARN、并将`/<index>/\_doc`添加到ARN末尾。

在此示例中、URN变为`arn:AWS:es:us-east-1:211234567890:domain/sgdemo /sgmedata/\_doc`。

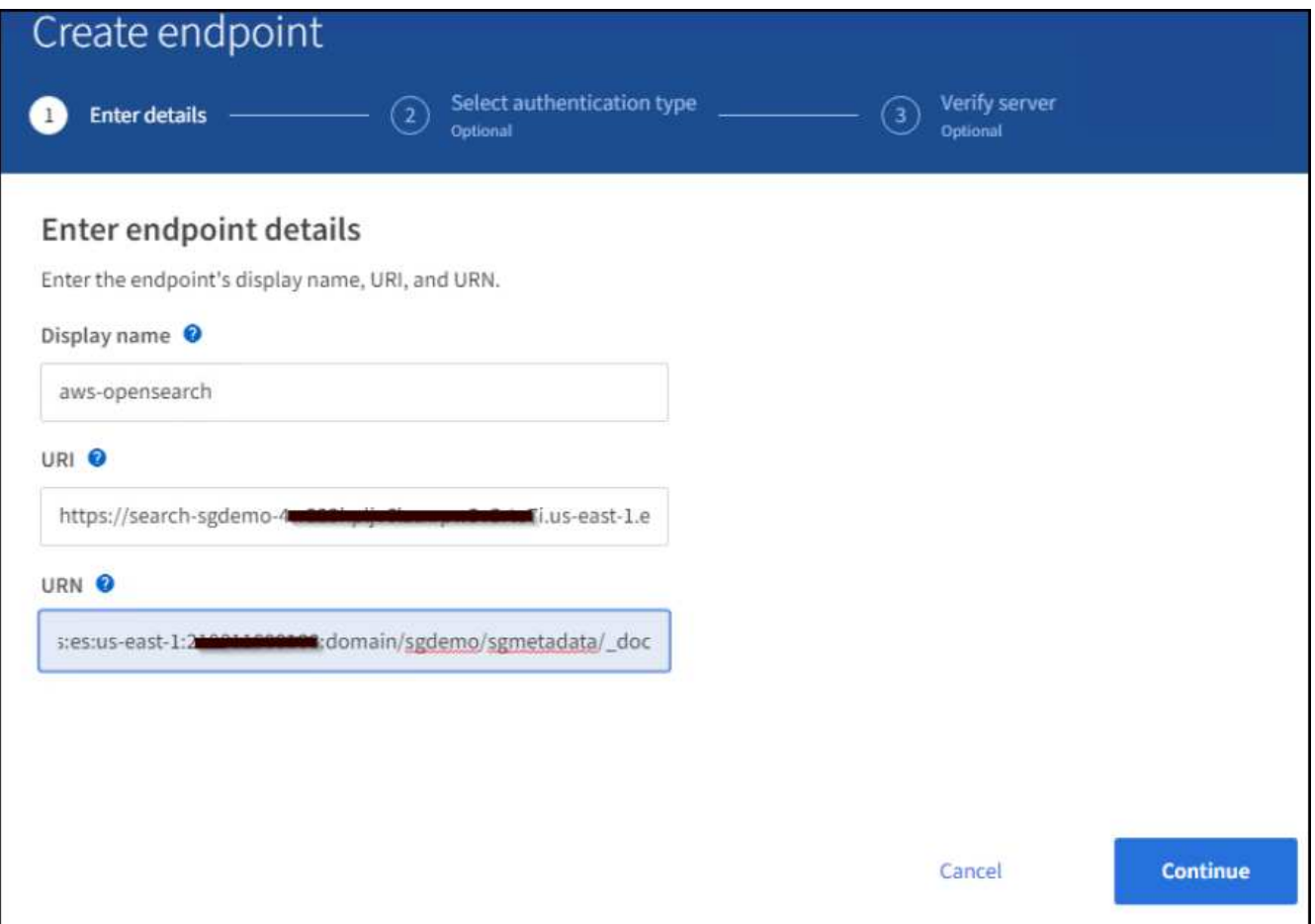

3. 要访问Amazon OpenSearch sgdomain、请选择访问密钥作为身份验证类型、然后输入Amazon S3访问密钥 和机密密钥。要转到下一页、请单击继续。

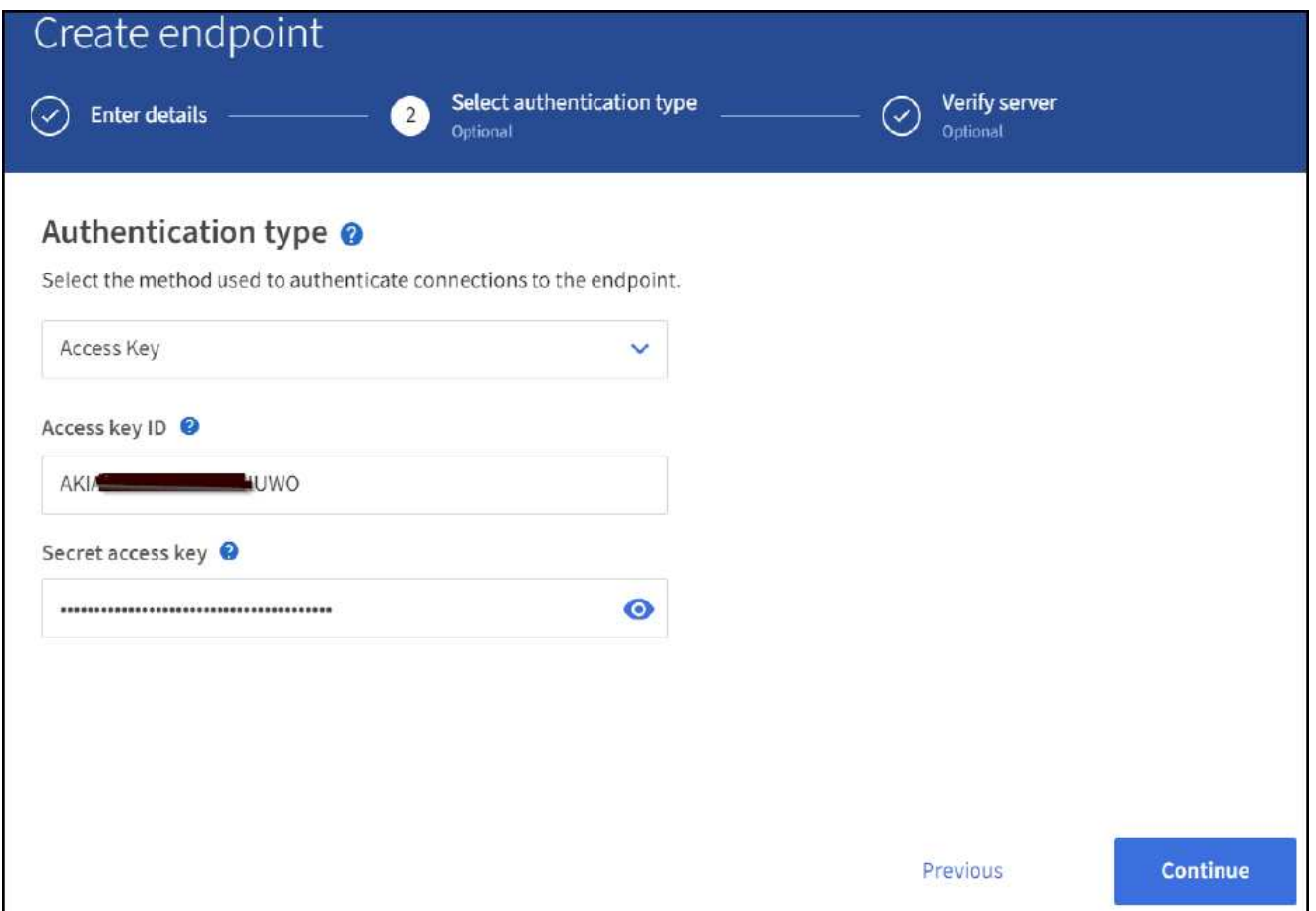

4. 要验证端点、请选择使用操作系统CA证书和测试并创建端点。如果验证成功、则会显示一个类似于下图的 端点屏幕。如果验证失败、请确认URN在路径末尾包含`/<index>/\_doc`、并且AWS访问密钥和机密密钥正确 无误。

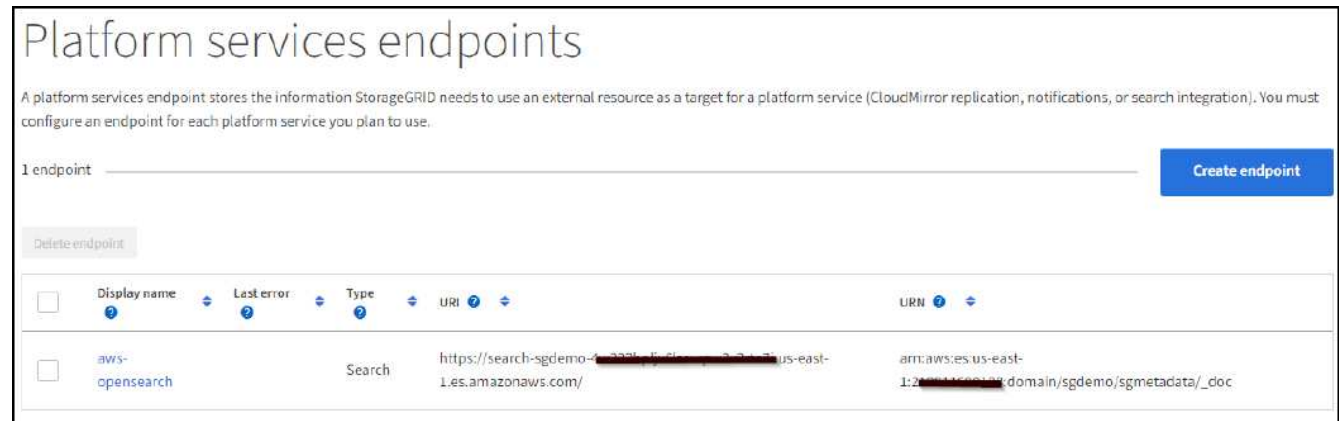

## 使用内部**Elasticsearch**搜索集成服务

### 内部**Elasticsearch**设置

此操作步骤 仅用于使用Docker快速设置内部Elasticsearch和Kibana、以便用于测试目的。如果Elasticsearch 和Kibana服务器已存在、请转至步骤5。

1. 请遵循此操作 ["Docker](https://docs.docker.com/engine/install/)[安装](https://docs.docker.com/engine/install/)[操作步骤](https://docs.docker.com/engine/install/)["](https://docs.docker.com/engine/install/) 安装Docker。我们使用 ["CentOS Docker](https://docs.docker.com/engine/install/centos/)[安装](https://docs.docker.com/engine/install/centos/)[操作步骤](https://docs.docker.com/engine/install/centos/)["](https://docs.docker.com/engine/install/centos/) 在此设置中。

```
sudo yum install -y yum-utils
sudo yum-config-manager --add-repo
https://download.docker.com/linux/centos/docker-ce.repo
sudo yum install docker-ce docker-ce-cli containerd.io
sudo systemctl start docker
```
◦ 要在重新启动后启动Docker、请输入以下内容:

sudo systemctl enable docker

◦ 将`vm.max\_map\_count`值设置为262144:

sysctl -w vm.max map count=262144

◦ 要在重新启动后保留此设置、请输入以下内容:

```
echo 'vm.max map_count=262144' >> /etc/sysctl.conf
```
2. 按照 ["Elasticsearch](https://www.elastic.co/guide/en/elasticsearch/reference/current/getting-started.html)[快速](https://www.elastic.co/guide/en/elasticsearch/reference/current/getting-started.html)[入](https://www.elastic.co/guide/en/elasticsearch/reference/current/getting-started.html)[门](https://www.elastic.co/guide/en/elasticsearch/reference/current/getting-started.html)[指南](https://www.elastic.co/guide/en/elasticsearch/reference/current/getting-started.html)["](https://www.elastic.co/guide/en/elasticsearch/reference/current/getting-started.html) 自管理部分、用于安装和运行Elasticsearch和Kibana Docker。在此示例 中、我们安装了8.1版。

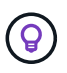

记下由Elasticsearch创建的用户名/密码和令牌、您需要使用它们来启动Kibana UI 和StorageGRID 平台端点身份验证。

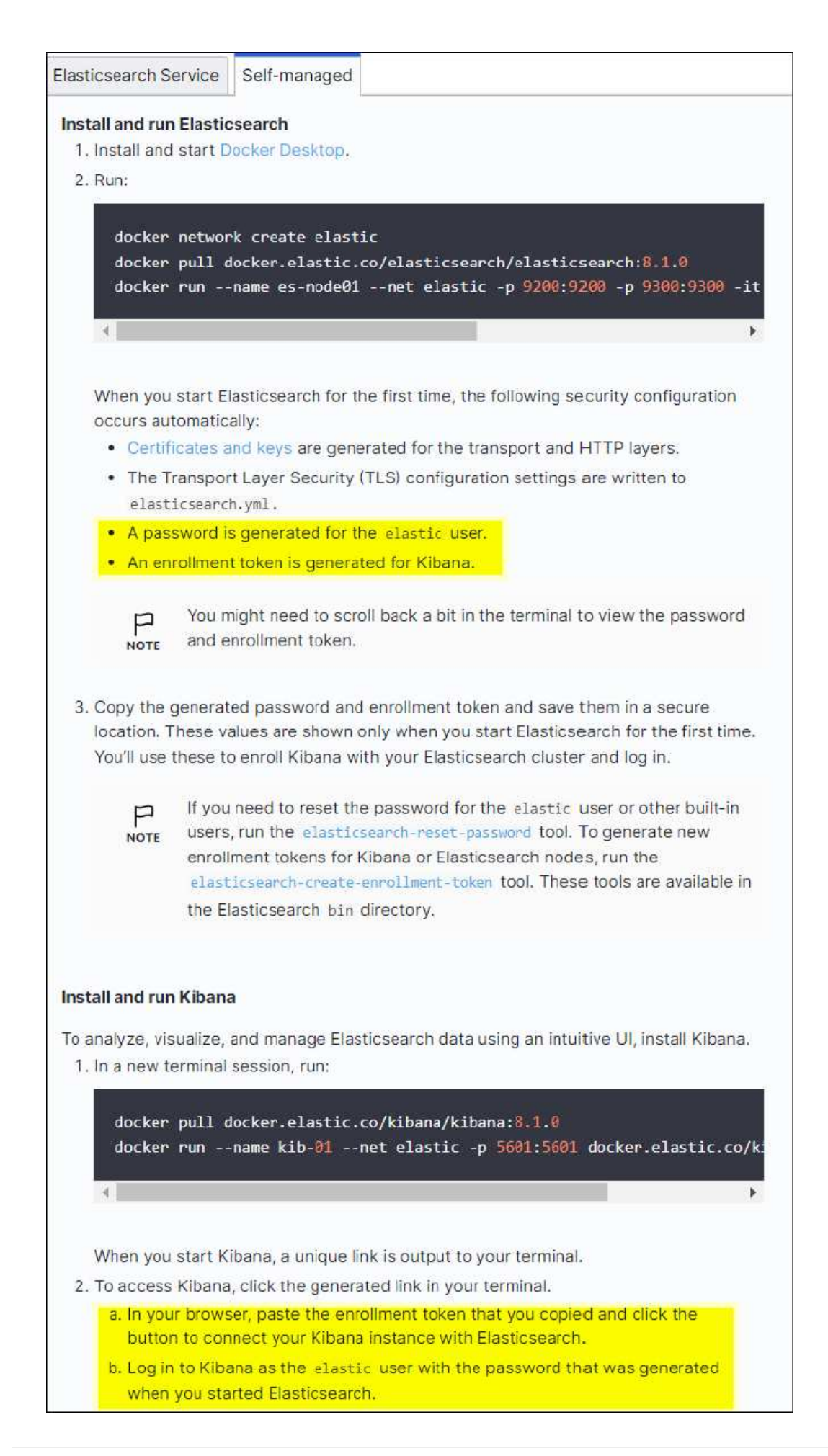

- 3. 启动Kibana Docker容器后、控制台中将显示URL链接`\https://0.0.0.0:5601`。将0.0.0.0替换为URL中的服务 器IP地址。
- 4. 使用用户名`弹性`和Elastic在上一步中生成的密码登录到Kibana UI。
- 5. 首次登录时、请在信息板欢迎页面上选择"Explore on your own"。从菜单中、选择"Management">"Dev Tools"。
- 6. 在开发工具控制台屏幕上、输入`PUT <index>`、在此可以使用此索引存储StorageGRID 对象元数据。我们 在此示例中使用索引名称`sgmetadata`。单击小三角形符号以执行PUT命令。预期结果显示在右侧面板上、 如以下示例屏幕截图所示。

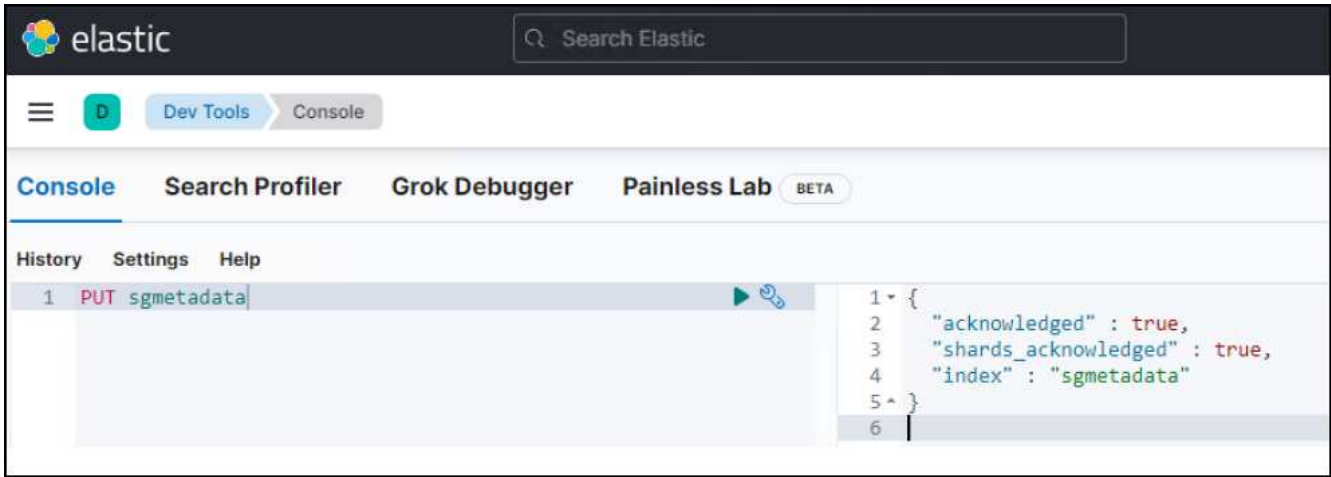

平台服务端点配置

要为平台服务配置端点、请执行以下步骤:

- 1. 在租户管理器上、转至存储(S3)>平台服务端点
- 2. 单击创建端点、输入以下内容、然后单击继续:
	- 显示名称示例: 弹性搜索
	- 。 URI: https://<elasticsearch-server-ip或hostname>: 9200
	- 。urn: urn: <something>: es:::<部分唯一文本>/<索引名称>/ doc、其中索引名称是您 在Kibana控制台上使用的名称。示例: urn: local: es: : : sgmd/sgmetadata/ doc

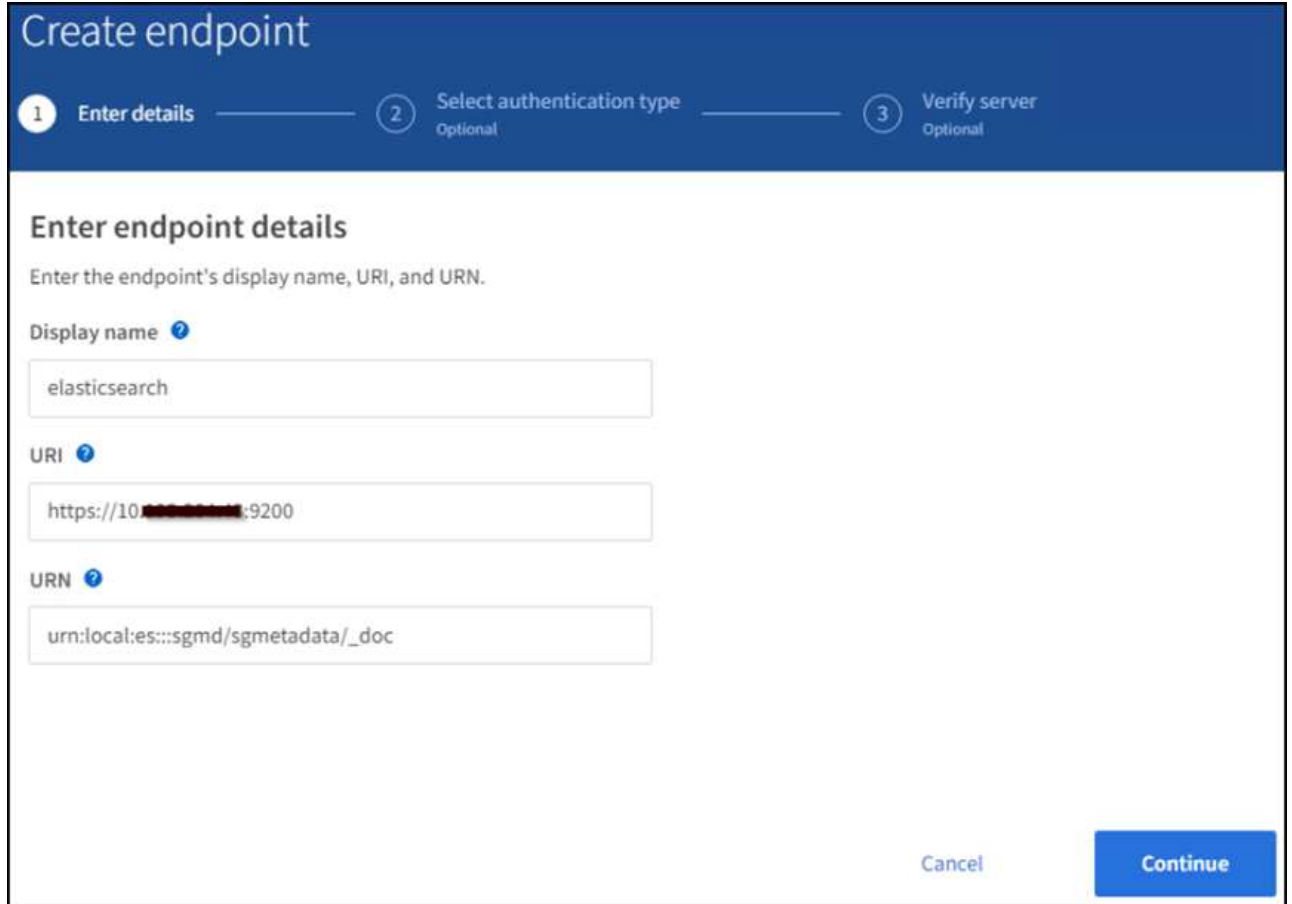

3. 选择基本HTTP作为身份验证类型、输入用户名`弹性`以及Elasticsearch安装过程生成的密码。要转到下一 页、请单击继续。

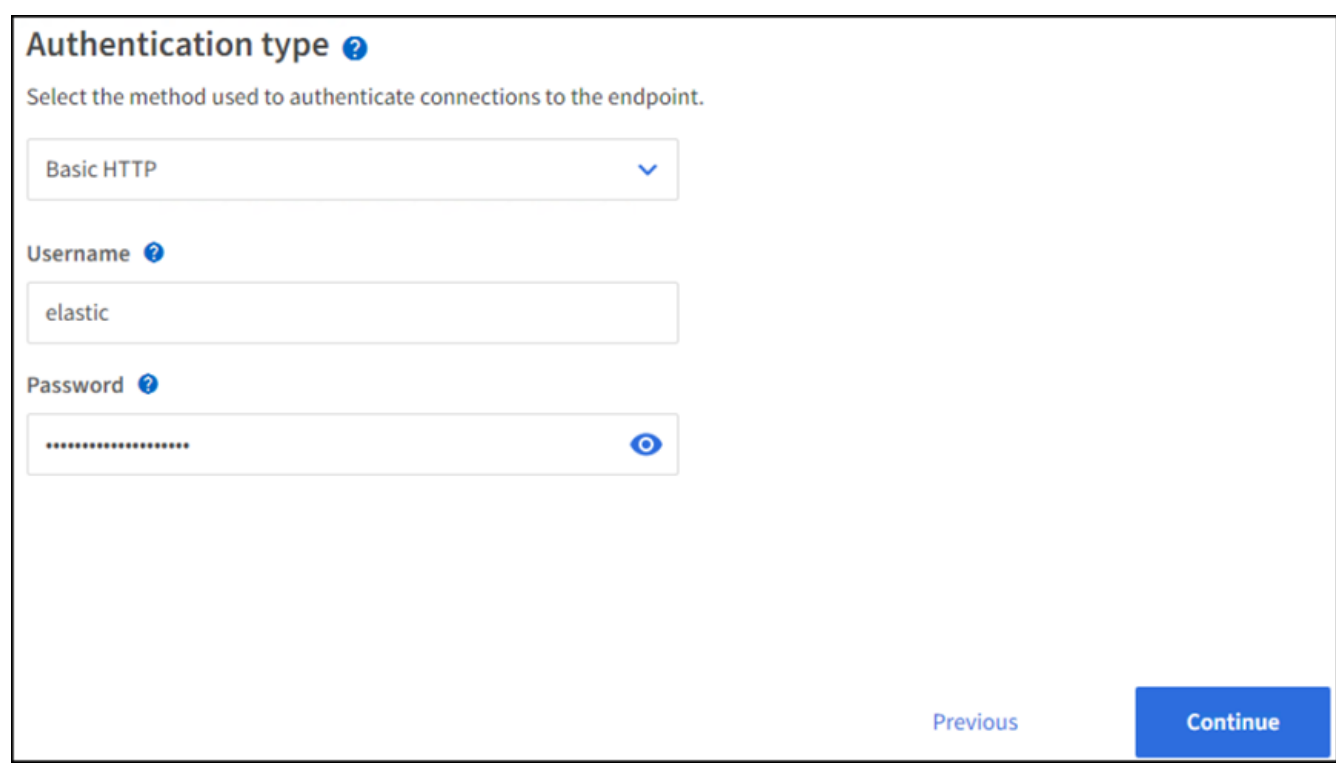

4. 选择不验证证书和测试并创建端点以验证端点。如果验证成功、则会显示类似于以下屏幕截图的端点屏幕。

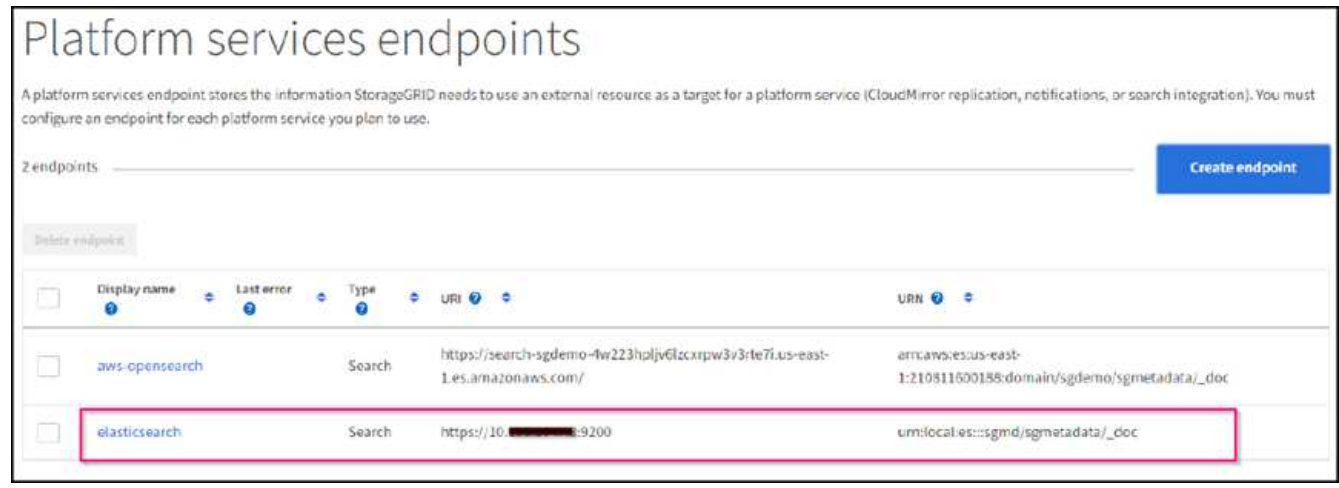

## 存储分段搜索集成服务配置

创建平台服务端点后、下一步是在存储分段级别配置此服务、以便在创建、删除对象或更新其元数据或标记时将 对象元数据发送到定义的端点。

您可以使用租户管理器配置搜索集成、以便将自定义StorageGRID 配置XML应用于存储分段、如下所示:

- 1. 在租户管理器中、转至存储(S3)>分段
- 2. 单击Create Bucket、输入存储分段名称(例如、sgmetada-test)并接受默认值`us-east-1` Region。
- 3. 单击"继续">"创建存储分段"。
- 4. 要打开存储分段概述页面、请单击存储分段名称、然后选择平台服务。
- 5. 选择启用搜索集成对话框。在提供的XML框中、使用以下语法输入配置XML。

突出显示的URN必须与您定义的平台服务端点匹配。您可以打开另一个浏览器选项卡以访问租户管理器、并 从定义的平台服务端点复制URN。

在此示例中、我们不使用前缀、这意味着此分段中每个对象的元数据将发送到先前定义的Elasticsearch端 点。

```
<MetadataNotificationConfiguration>
      <Rule>
          <ID>Rule-1</ID>
          <Status>Enabled</Status>
          <Prefix></Prefix>
          <Destination>
               <Urn> urn:local:es:::sgmd/sgmetadata/_doc</Urn>
          </Destination>
      </Rule>
</MetadataNotificationConfiguration>
```
6. 使用S3浏览器使用租户访问/密钥连接到StorageGRID 、将测试对象上传到`sgmetada-test`存储分段、并向 对象添加标记或自定义元数据。

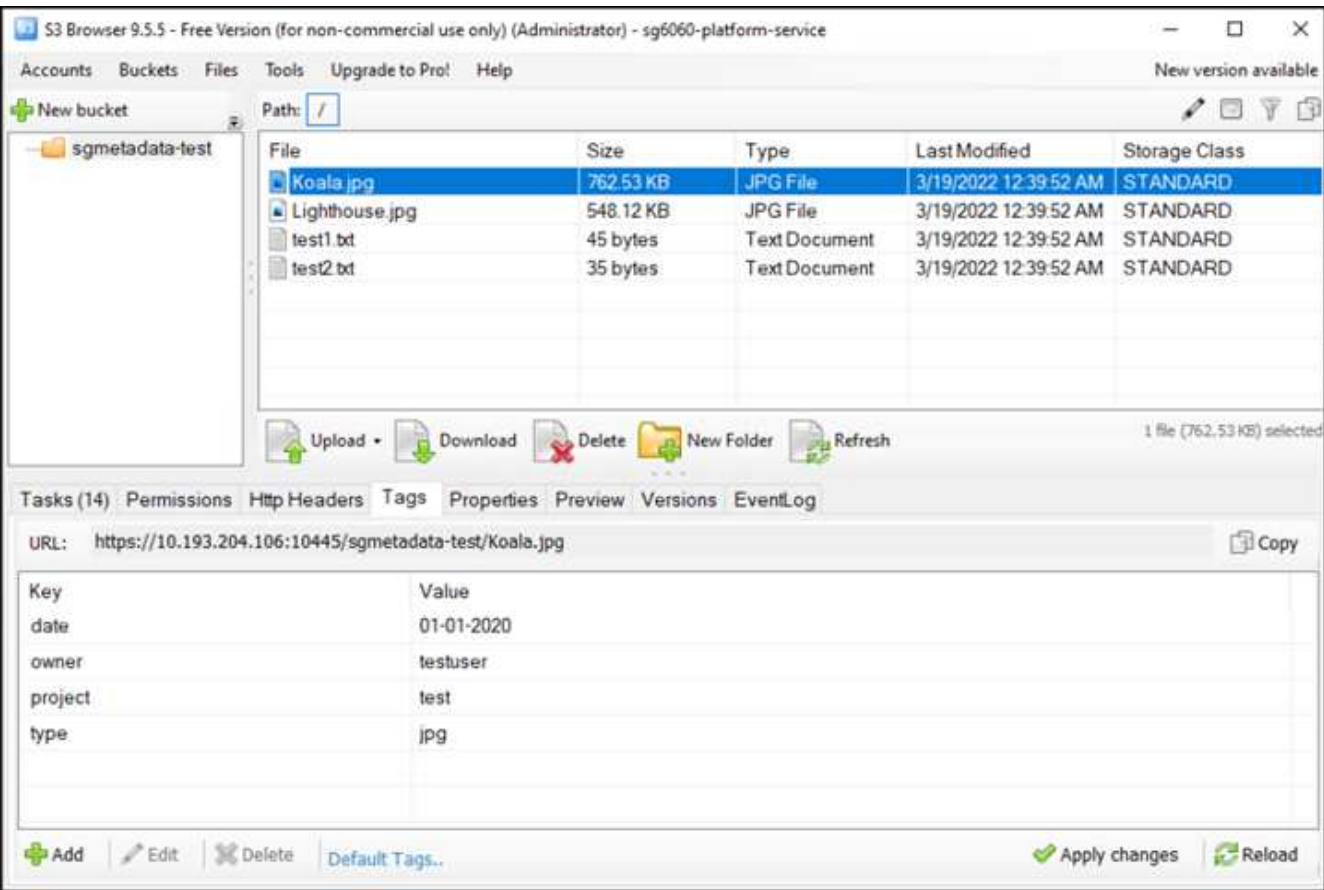

- 7. 使用Kibana UI验证对象元数据是否已加载到sgmetadata的索引中。
	- a. 从菜单中、选择"Management">"Dev Tools"。
	- b. 将示例查询粘贴到左侧的控制台面板中、然后单击三角形符号以执行该查询。

以下示例屏幕截图中的查询1示例结果显示了四条记录。这与存储分段中的对象数匹配。

```
GET sgmetadata/_search
{
      "query": {
        "match all": { }
}
}
```
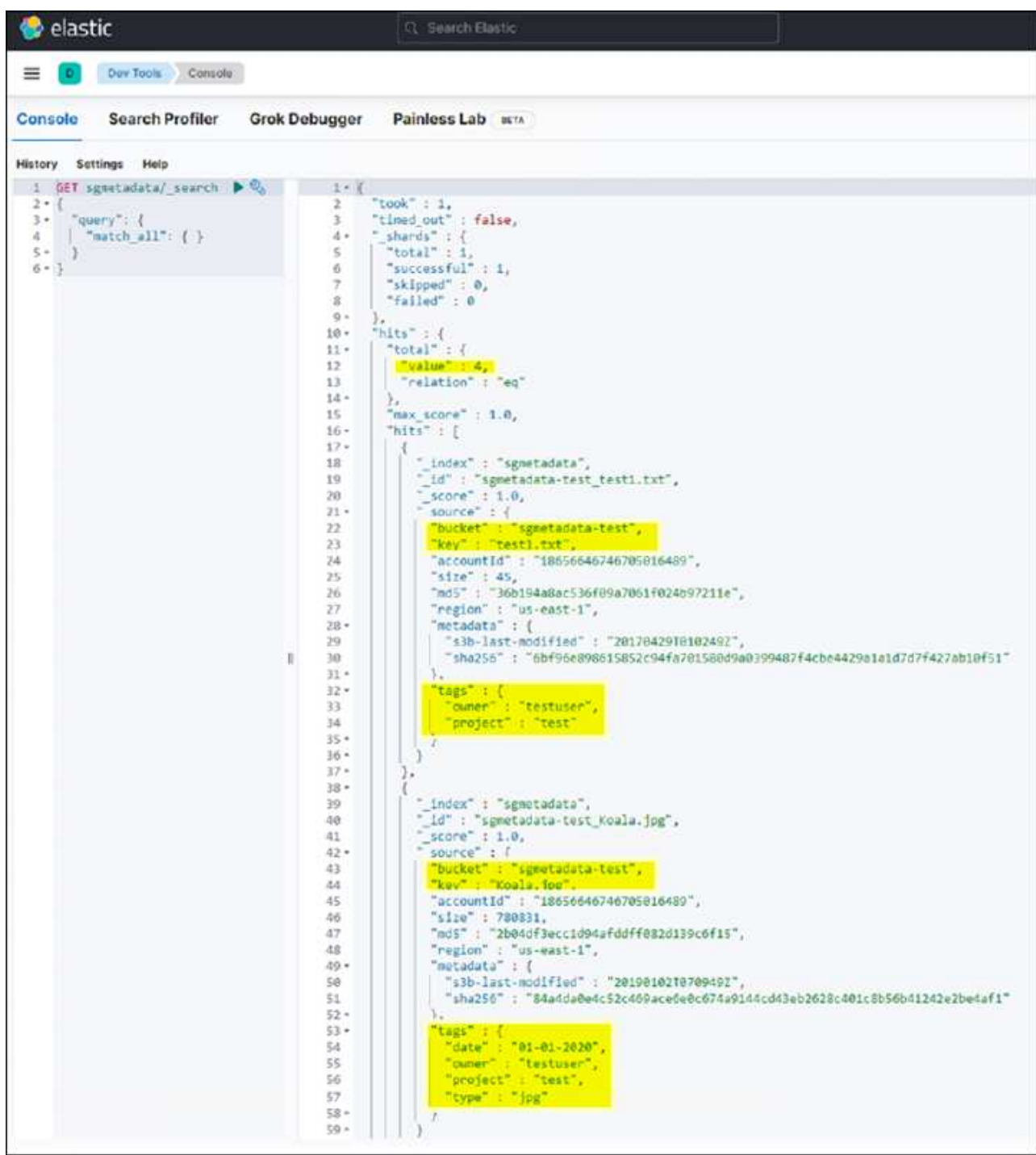

以下屏幕截图中的查询2示例结果显示了标记类型为jpg的两条记录。

```
GET sgmetadata/_search
{
     "query": {
          "match": {
             "tags.type": {
                 "query" : "jpg" }
                 }
  }
}
```
+

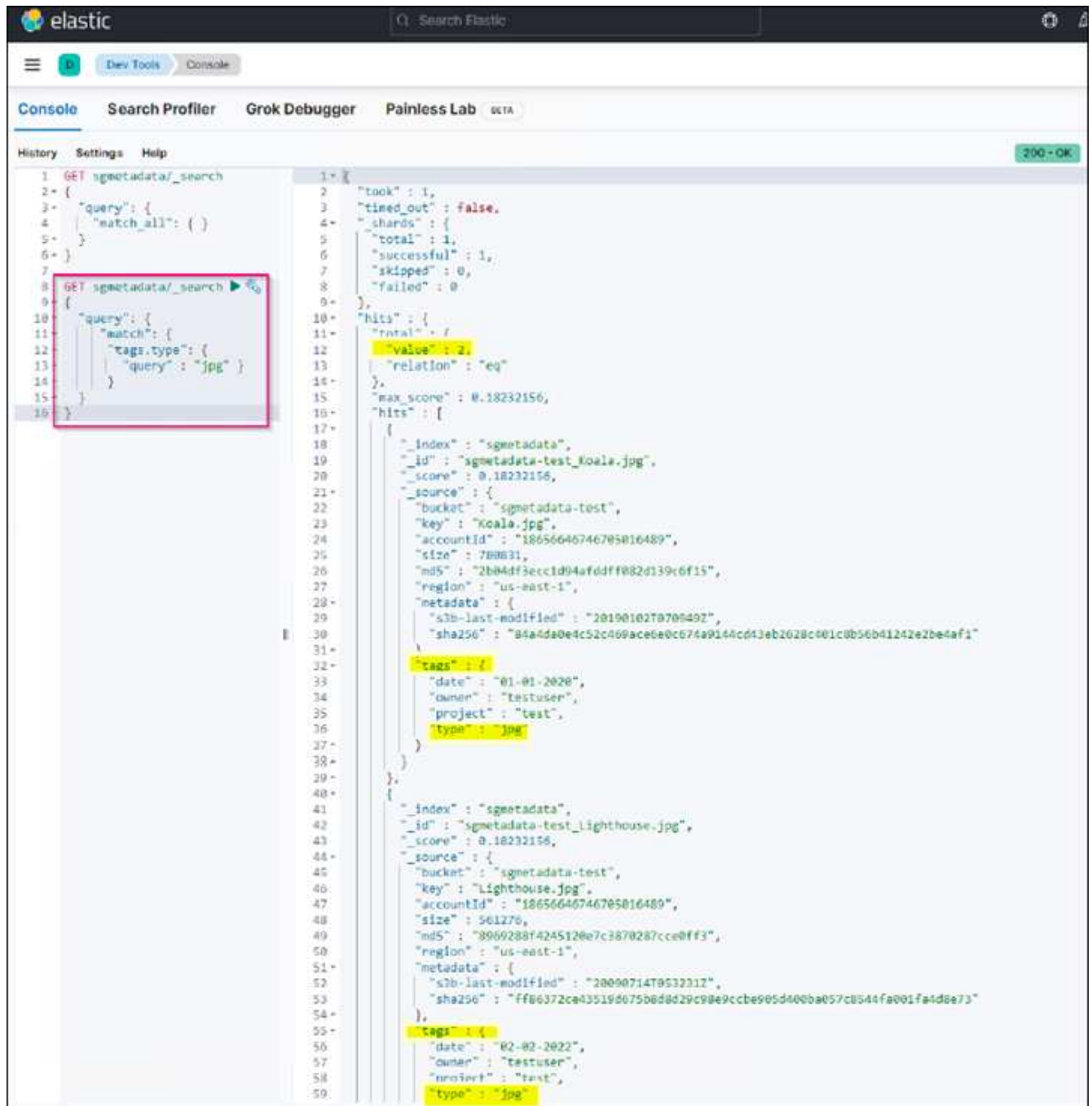

## 从何处查找追加信息

要了解有关本文档中所述信息的更多信息,请查看以下文档和 / 或网站:

- ["](https://docs.netapp.com/us-en/storagegrid-116/tenant/what-platform-services-are.html)[什么](https://docs.netapp.com/us-en/storagegrid-116/tenant/what-platform-services-are.html)[是平台服务](https://docs.netapp.com/us-en/storagegrid-116/tenant/what-platform-services-are.html)["](https://docs.netapp.com/us-en/storagegrid-116/tenant/what-platform-services-are.html)
- ["StorageGRID 11.6](https://docs.netapp.com/us-en/storagegrid-116/index.html) [文档](https://docs.netapp.com/us-en/storagegrid-116/index.html)["](https://docs.netapp.com/us-en/storagegrid-116/index.html)

作者:郑安杰

## <span id="page-20-0"></span>节点克隆

节点克隆注意事项和性能。

### 节点克隆注意事项

节点克隆可以更快地替换现有设备节点、以便进行技术更新、增加容量或提高StorageGRID 系统的性能。节点 克隆对于使用KMS转换为节点加密或将存储节点从DDP8更改为DDP16也很有用。

- 源节点的已用容量与完成克隆过程所需的时间无关。节点克隆是节点的完整副本、包括节点中的可用空间。
- 源设备和目标设备必须处于同一PGE版本
- 目标节点的容量必须始终大于源节点的容量
	- 确保新目标设备的驱动器大小大于源设备
	- 如果目标设备具有相同大小的驱动器、并且已为DDP8配置驱动器、则可以为DDP16配置目标。如果已 为源配置了DDP16、则无法执行节点克隆。
	- 从SG5660或SG5760设备迁移到SG6060设备时、请注意SG5x60具有60个容量驱动器、而SG6060只 有58个容量驱动器。
- 节点克隆过程要求源节点在克隆过程中与网格脱机。如果在此期间另一个节点脱机、则客户端服务可能会受 到影响。
- 存储节点只能脱机15天。如果克隆过程估计接近15天或将超过15天、请使用扩展和停用过程。
- 对于带有扩展架的SG6060、您需要将正确磁盘架驱动器大小的时间与基本设备时间相加、以获得完整的克 隆持续时间。
- 目标存储设备中的卷数必须大于或等于源节点中的卷数。即使目标设备的容量大于源节点、您也无法将包 含16个对象存储卷(rangedb)的源节点克隆到包含12个对象存储卷的目标存储设备。大多数存储设备都有16 个对象存储卷、但只有12个对象存储卷的SGF6112存储设备除外。例如、不能将SG5760克隆到SGF6112。

### 估计节点克隆性能

下表包含节点克隆持续时间的计算估计值。条件会有所不同、因此、如果节点关闭、\*粗体\*中的条目可能会超 过15天的限制。

#### **DDP8.**

**SG5612 →**任何

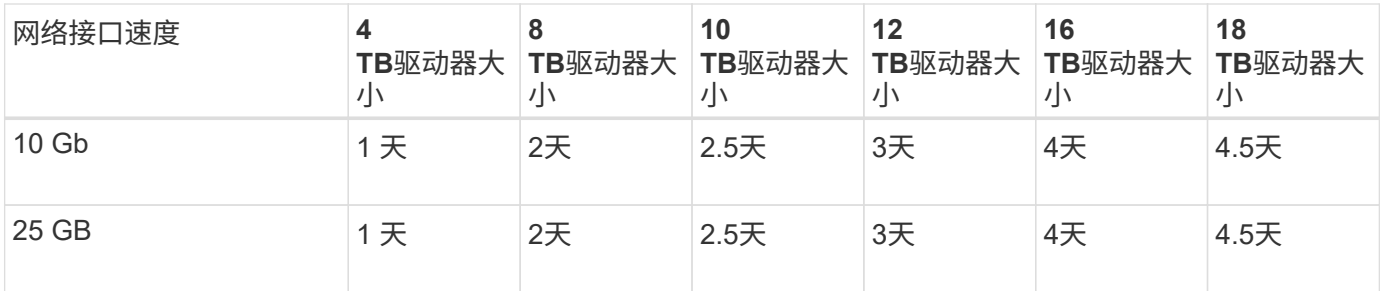

**SG5712 →**任何

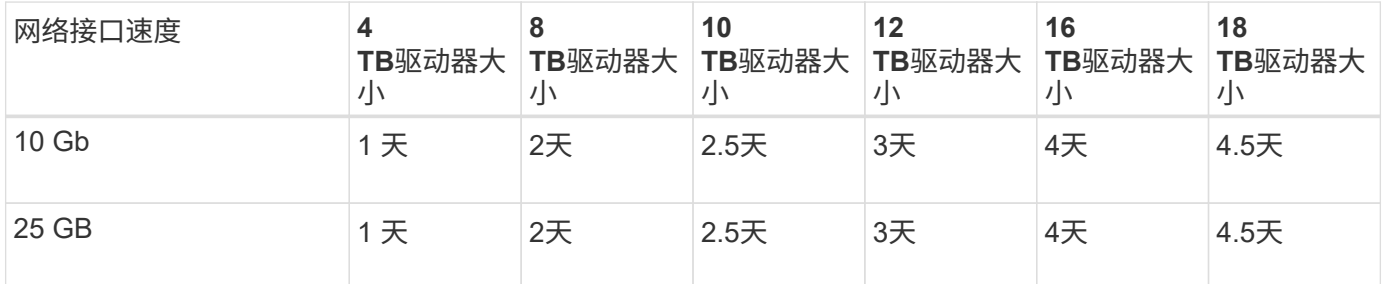

#### **SG5660 → SG5760**

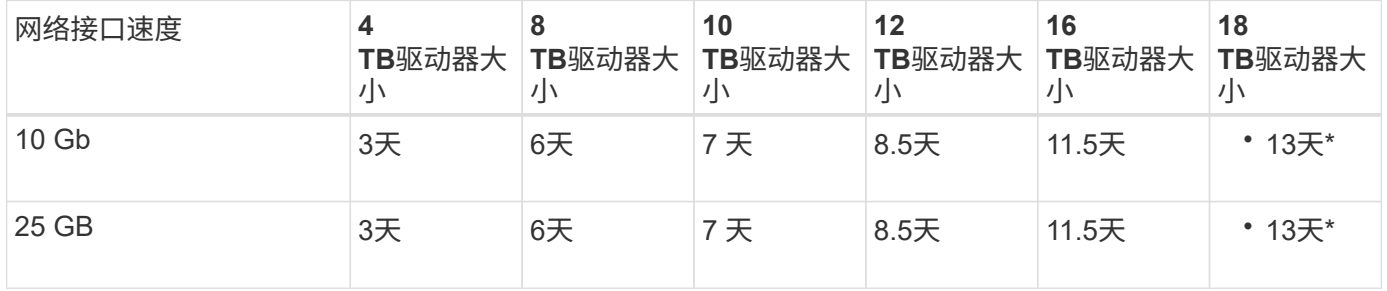

#### **SG5660 → SG6060**

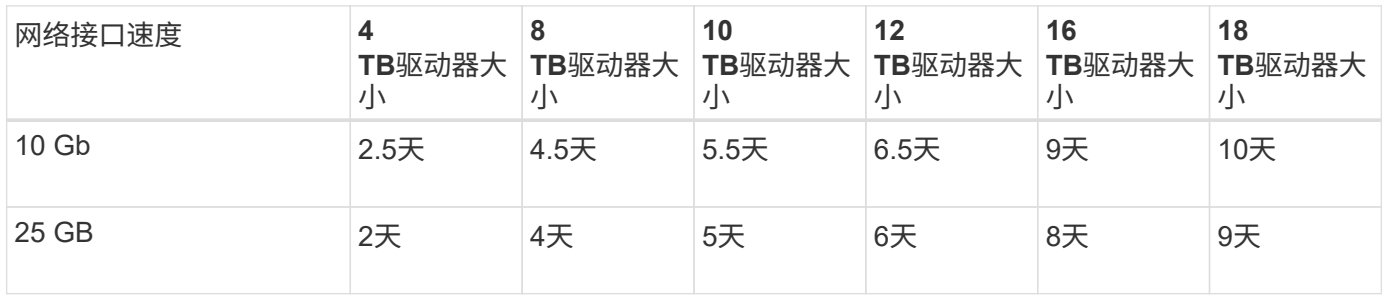

#### **SG5760 → SG5760**

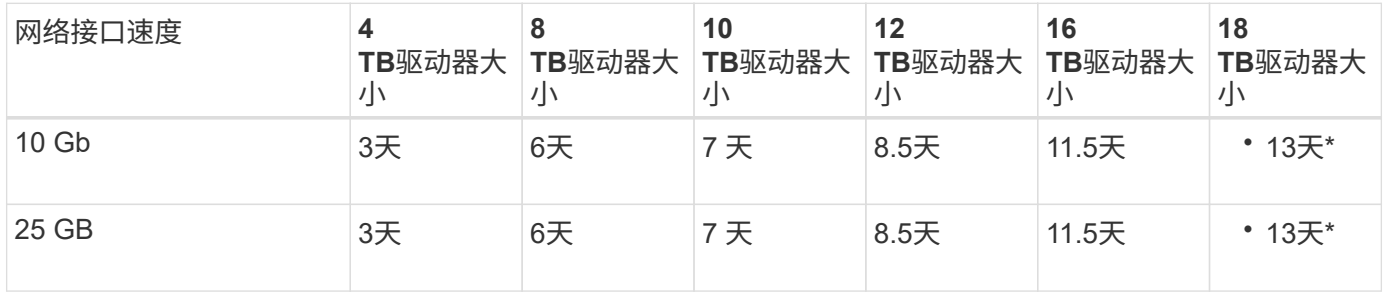

#### **SG5760 → SG6060**

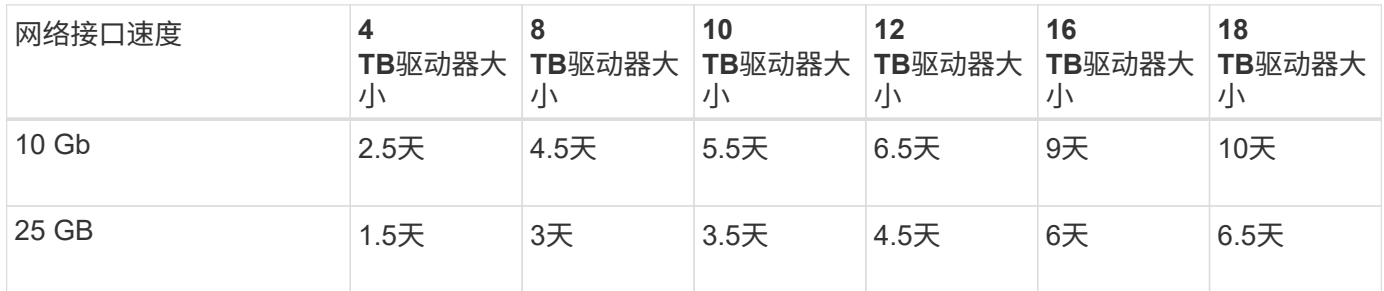

#### **SG6060 → SG6060**

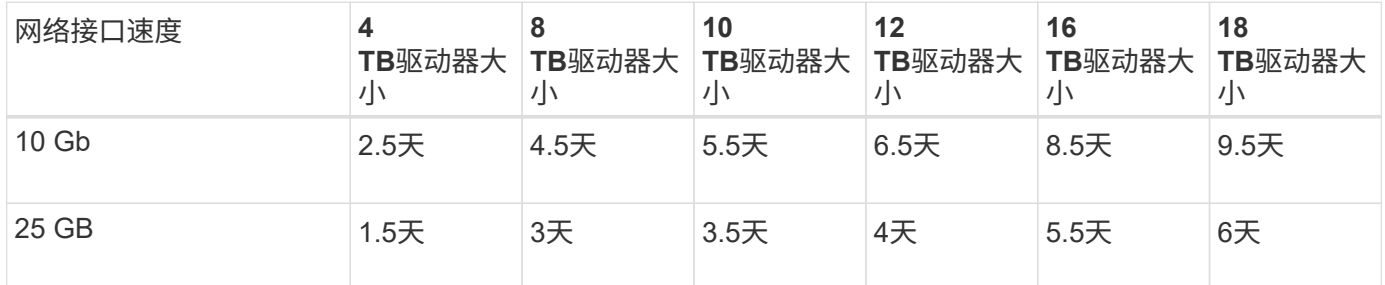

### **DDP16**

#### **SG5760 → SG5760**

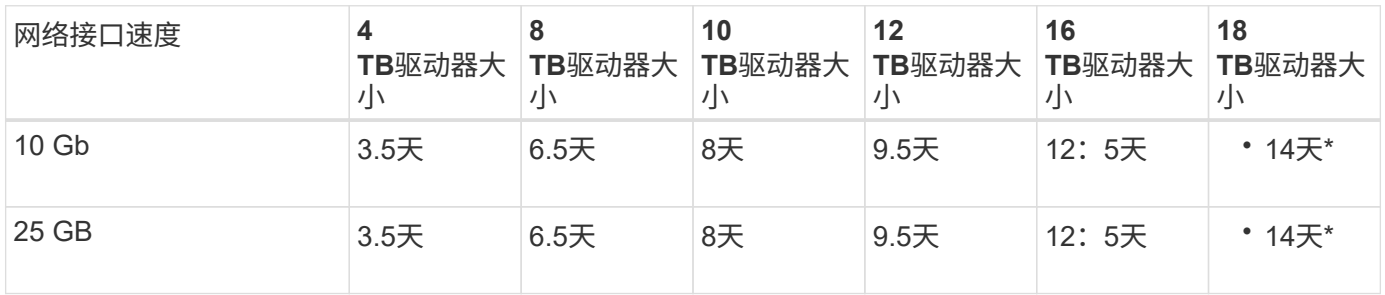

#### **SG5760 → SG6060**

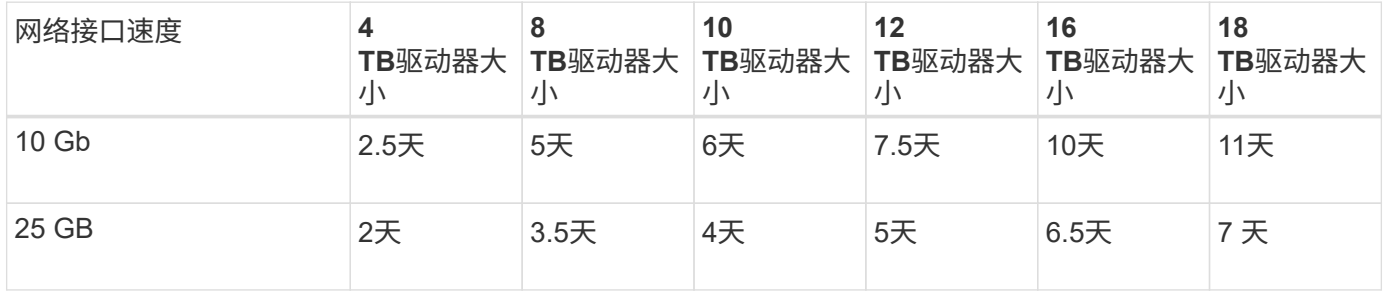

#### **SG6060 → SG6060**

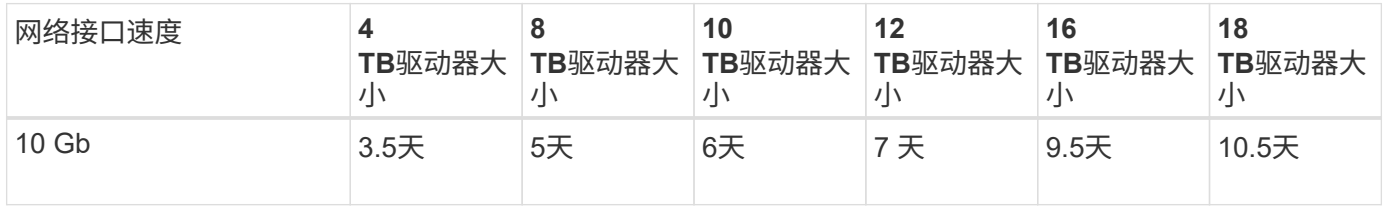

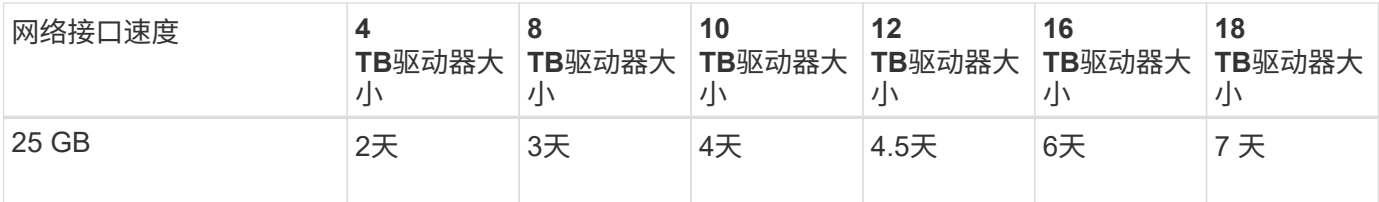

扩展架**(**在源设备上的每个磁盘架上添加到**SG6060**以上**)**

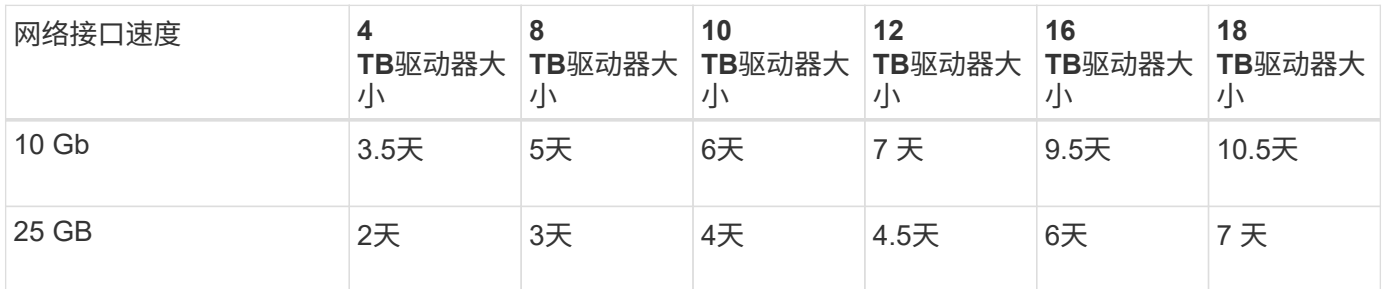

作者:*Aron Klein*

## <span id="page-23-0"></span>如何使用端口重新映射

由于多种原因、您可能需要重新映射传入或出站端口。您可以从原有的CLB负载平衡器服 务迁移到当前的nginx服务负载平衡器端点、并保持相同的端口以减少对客户端的影响、或 者希望在管理节点客户端网络上为客户端S3使用端口443、或者设置防火墙限制。

## 通过端口重新映射将**S3**客户端从**CLB**迁移到**NGINX**

在StorageGRID 11.3之前的版本中、网关节点上包含的负载平衡器服务是连接负载平衡器(CLB)。 在StorageGRID 11.3中、NetApp引入了NGINX服务、作为功能丰富的集成解决方案 、用于平衡HTTP流量的负 载。由于CLB服务在当前版本的StorageGRID 中仍然可用、因此您不能在新的负载平衡器端点配置中重复使用 端口8082。要解决此问题、8082入站端口将重新映射到10443。这样、传入网关端口8082的所有HTTPS请求都 会重定向到端口10443、从而绕过CLB服务、而是连接到NGINX服务。尽管以下说明适用于VMware、但所有安 装方法都具有port\_remap功能、您可以对裸机部署和设备使用类似的过程。

#### **VMware**虚拟机网关节点部署

以下步骤适用于使用StorageGRID 开放式虚拟化格式(OVF)在VMware vSphere 7中将网关节点部署为VM 的StorageGRID 部署。此过程需要删除虚拟机并使用相同名称和配置重新部署虚拟机。在启动VM之前、请更 改vApp属性以重新映射端口、然后启动VM并按照节点恢复过程进行操作。

前提条件

- 您正在运行StorageGRID 11.3或更高版本
- 您已下载并有权访问已安装的StorageGRID 版本VMware安装文件。
- 您拥有一个vCenter帐户、该帐户有权打开/关闭VM、更改VM和vApp的设置、从vCenter中删除VM以及通 过OVF部署VM。
- 您已创建负载平衡器端点
	- 此端口已配置为所需的重定向端口

◦ 端点SSL证书与在配置/服务器证书/对象存储API服务端点服务器证书中为CLB服务安装的证书相同、或 者客户端可以接受证书更改。

If your existing certificate is self-signed, you cannot reuse it in the new endpoint. You must generate a new self-signed certificate when creating the endpoint and configure the clients to accept the new certificate.

销毁第一个网关节点

 $(i)$ 

要销毁第一个网关节点、请执行以下步骤:

- 1. 如果网格包含多个、请选择要从其开始的网关节点。
- 2. 如果适用、从所有DNS轮循实体或负载平衡器池中删除节点IP。
- 3. 等待生存时间(TTL)并打开会话过期。
- 4. 关闭VM节点。
- 5. 从磁盘中删除VM节点。

#### 部署替代网关节点

#### 要部署替代网关节点、请执行以下步骤:

- 1. 从OVF部署新虚拟机、从从从支持站点下载的安装包中选择.OVF、.MF和.vmdk文件:
	- vsphere-gateway.mf
	- vsphere-gateway.OVF
	- netapp-sg-11.4.0-20200721.1338.d3969b3.vmdk
- 2. 部署虚拟机后、从虚拟机列表中选择该虚拟机、然后选择配置选项卡vApp选项。

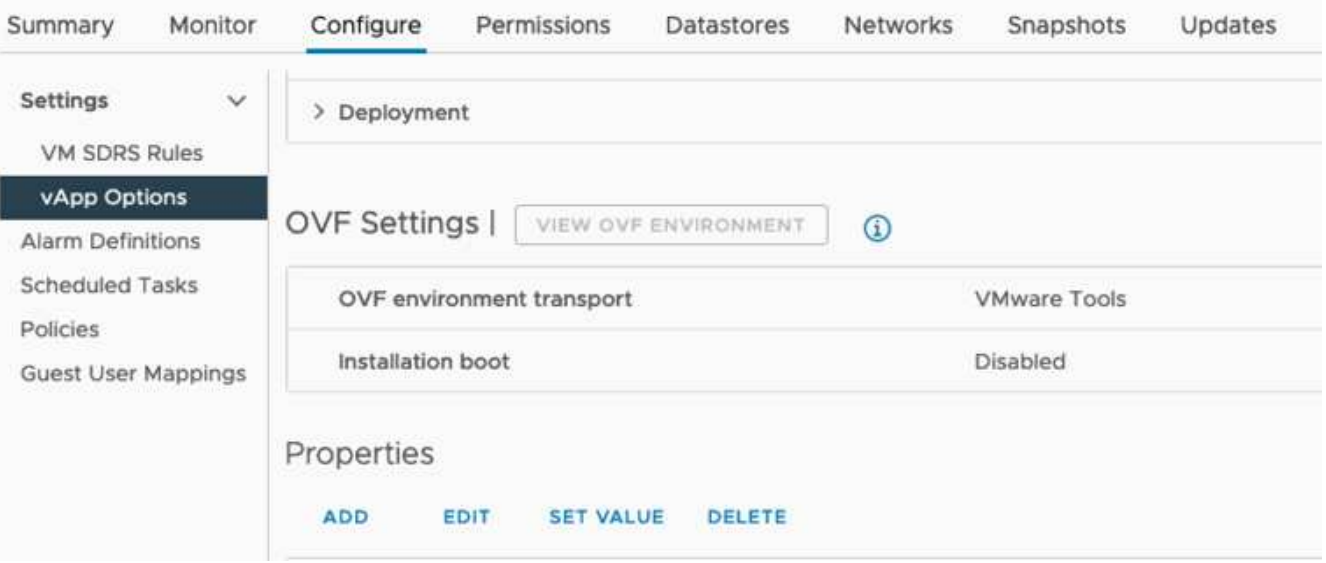

3. 向下滚动到属性部分、然后选择port\_remap\_inbound属性

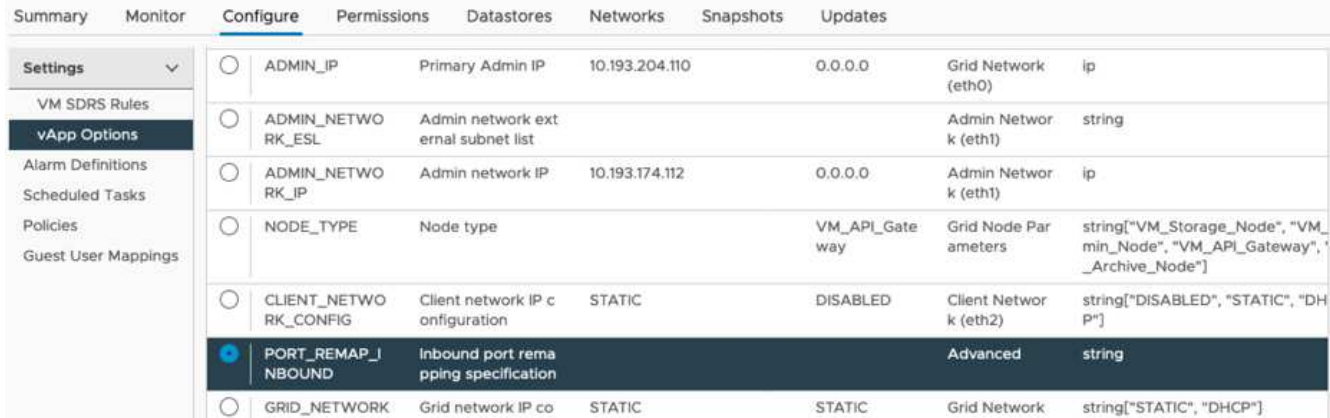

4. 滚动到属性列表顶部、然后单击编辑

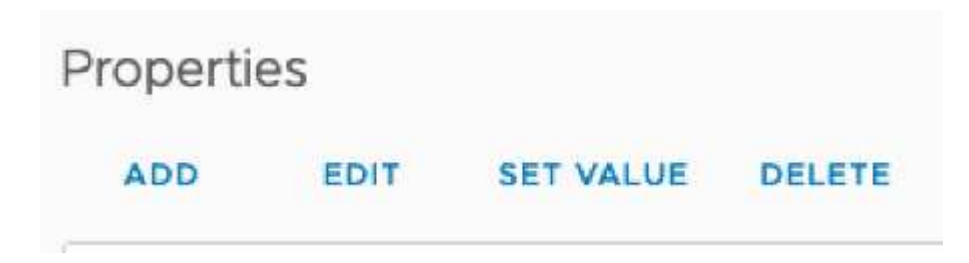

5. 选择类型选项卡、确认已选中用户可配置复选框、然后单击保存。

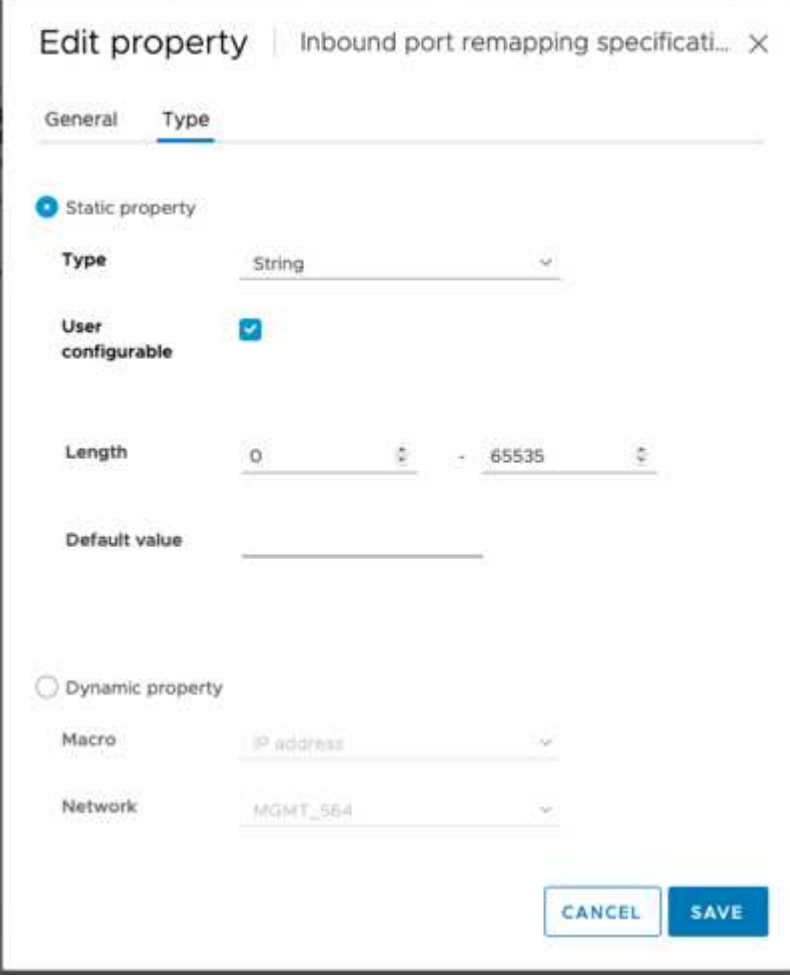

 $\overline{\phantom{a}}$ 

6. 在"Properties"列表顶部、仍选择了"port\_remap\_inbound"属性、然后单击"Set value"。

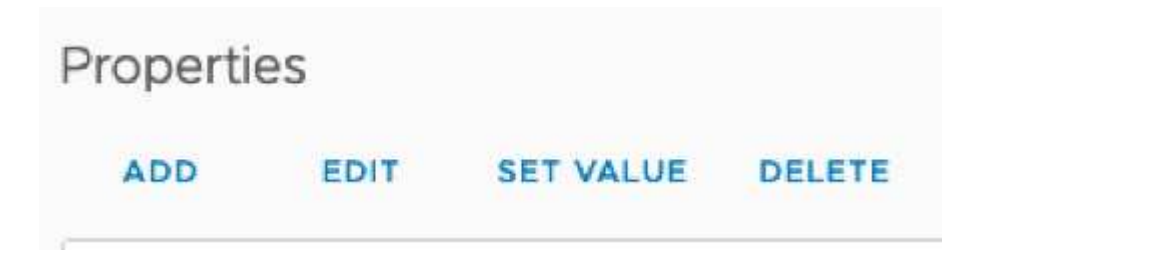

7. 在属性值字段中、输入网络(网格、管理员或客户端)、TCP、原始端口(8082)和新端口(10443)、每个值之间 均包含"/"、如下所示。

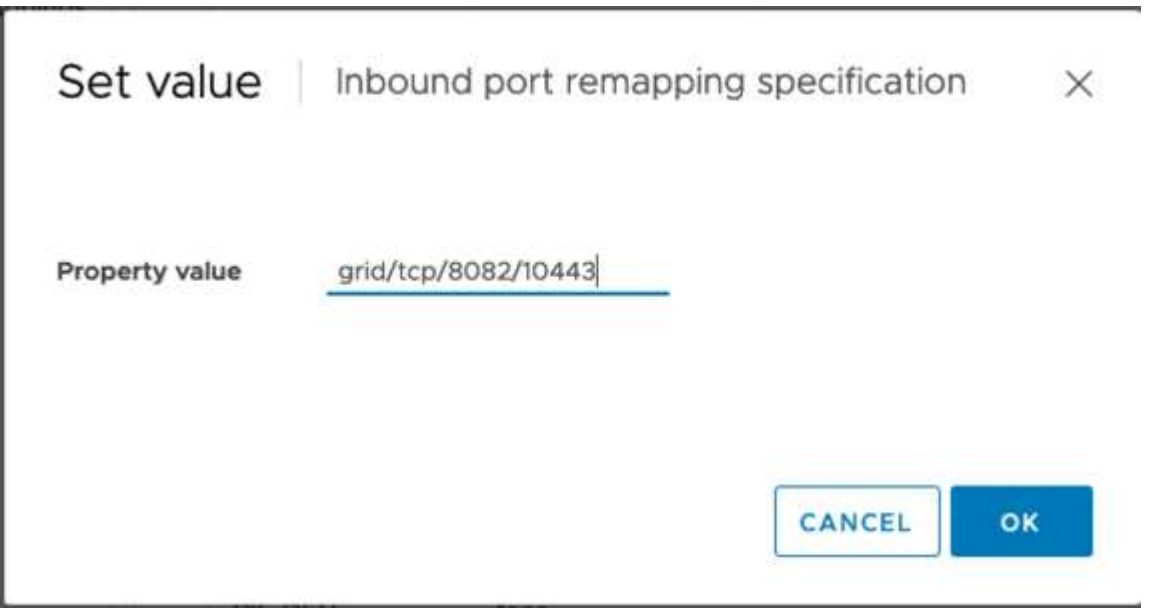

8. 如果使用多个网络、请使用逗号(、)分隔网络字符串、例如GRIDE/TCP/8082/10443 、admin/TCP/8082/10443、client/TCP/8082/10443

恢复网关节点

要恢复网关节点、请执行以下步骤:

1. 导航到网格管理UI的维护/恢复部分。

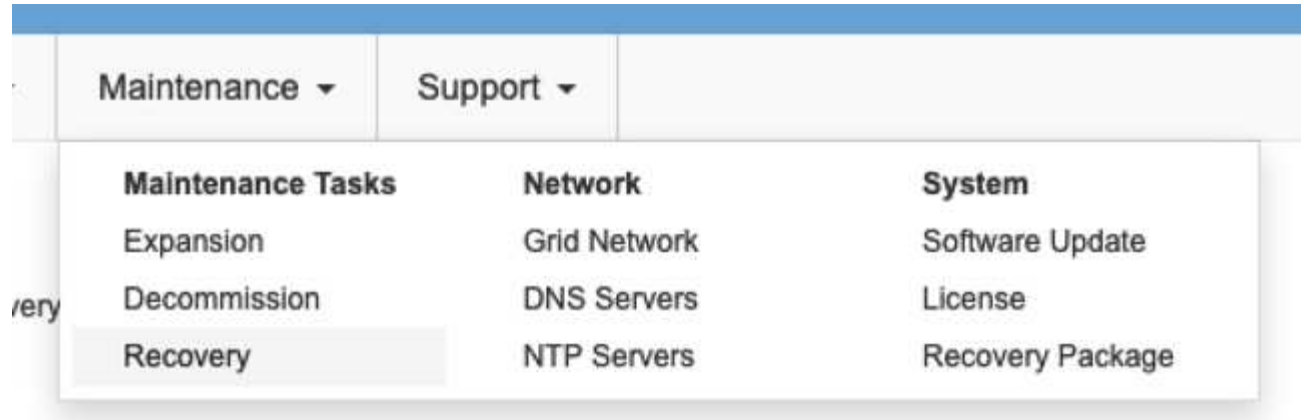

2. 打开VM节点的电源、并等待此节点显示在网格管理UI的维护/恢复待定节点部分中。

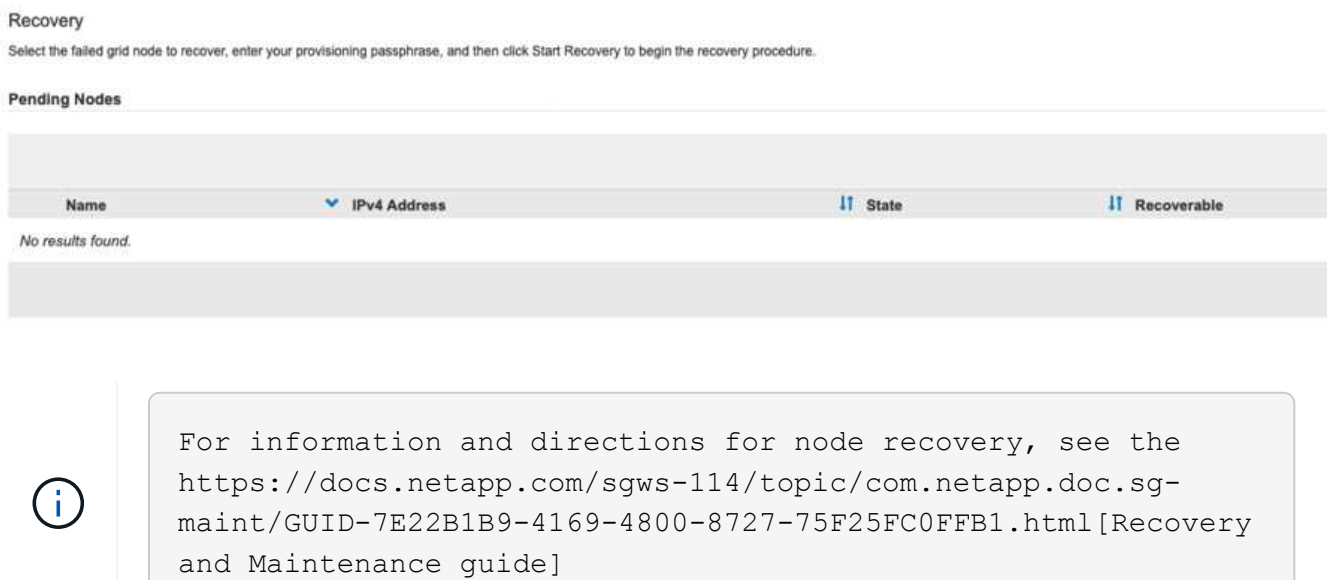

3. 恢复节点后、如果适用、可以将此IP包括在所有DNS轮循实体或负载平衡器池中。

现在、端口8082上的任何HTTPS会话都会转到端口10443

### 重新映射端口**443**、以便在管理节点上进行客户端**S3**访问

StorageGRID 系统中管理节点或包含管理节点的HA组的默认配置是、为管理和租户管理器UI保留端口443和 80、并且不能用于负载平衡器端点。要执行此操作、解决方案 将使用端口重新映射功能并将入站端口443重定向 到将配置为负载平衡器端点的新端口。完成后的客户端S3流量将能够使用端口443后、网格管理UI将只能通过端 口8443访问、租户管理UI将只能通过端口9443访问。重新映射端口功能只能在节点安装时进行配置。要对网格 中的活动节点实施端口重新映射、必须将其重置为预安装状态。这是一个具有破坏性的操作步骤 、在进行配置 更改后会进行节点恢复。

#### 备份日志和数据库

管理节点包含审核日志、Prometheus指标以及有关属性、警报和警报的历史信息。拥有多个管理节点意味着您 拥有此数据的多个副本。如果您的网格中没有多个管理节点、则应确保保留此数据、以便在此过程结束时恢复此 节点后进行还原。如果网格中还有其他管理节点、则可以在恢复过程中从该节点复制数据。如果网格中没有其他 管理节点、则可以按照以下说明复制数据、然后再销毁此节点。

复制审核日志

- 1. 登录到管理节点:
	- a. 输入以下命令: ssh admin@*grid\_node\_IP*
	- b. 输入中列出的密码 Passwords.txt 文件
	- c. 输入以下命令切换到root: su -
	- d. 输入中列出的密码 Passwords.txt 文件
	- e. 将 SSH 专用密钥添加到 SSH 代理。输入 … ssh-add
	- f. 输入中列出的SSH访问密码 Passwords.txt 文件

When you are logged in as root, the prompt changes from `\$` to `#`.

2. 创建目录以将所有审核日志文件复制到单独网格节点上的临时位置。使用\_storage\_node\_01\_:

a. ssh admin@*storage\_node\_01\_IP*

b. mkdir -p /var/local/tmp/saved-audit-logs

- 3. 返回管理节点、停止AMS服务以防止其创建新的日志文件: service ams stop
- 4. 重命名 audit.log 文件,使其在复制到已恢复的管理节点时不会覆盖现有文件。
	- a. 将 audit.log 重命名为唯一编号的文件名,例如 yyyy-mm-dd.txt.1 。例如、您可以将审核日志文件重命名 为2015-10-25.txt

```
cd /var/local/audit/export
ls -l
mv audit.log 2015-10-25.txt.1
```
- 5. 重新启动AMS服务: service ams start
- 6. 复制所有审核日志文件: scp \* admin@*storage\_node\_01\_IP*:/var/local/tmp/saved-auditlogs

复制**Prometheus**数据

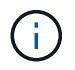

复制 Prometheus 数据库可能需要一个小时或更长时间。在管理节点上停止服务时、某些Grid Manager功能将不可用。

 $1.$  创建目录以将Prometheus数据复制到单独网格节点上的临时位置、我们将再次使用\_storage\_node\_01\_:

a. 登录到存储节点:

- i. 输入以下命令: ssh admin@*storage\_node\_01\_IP*
- ii. 输入中列出的密码 Passwords.txt 文件
- iii. mkdir -p /var/local/tmp/Prometheus`
- 2. 登录到管理节点:
	- a. 输入以下命令: ssh admin@*admin\_node\_IP*
	- b. 输入中列出的密码 Passwords.txt 文件
	- c. 输入以下命令切换到root: su -
	- d. 输入中列出的密码 Passwords.txt 文件
	- e. 将 SSH 专用密钥添加到 SSH 代理。输入 … ssh-add
	- f. 输入中列出的SSH访问密码 Passwords.txt 文件

When you are logged in as root, the prompt changes from `\$` to `#`.

- 3. 从管理节点中、停止Prometheus服务: service prometheus stop
	- a. 将Prometheus数据库从源管理节点复制到存储节点备份位置节点: /rsync -azh --stats "/var/local/mysql\_ibdata/prometheus/data" " *storage\_node\_01\_IP*:/var/local/tmp/prometheus/"
- 4. 在源管理节点上重新启动Prometheus服务.service prometheus start

#### 备份历史信息

历史信息存储在mysql数据库中。要转储数据库的副本、您需要NetApp提供的用户和密码。如果网格中有另一个 管理节点、则无需执行此步骤、在恢复过程中、可以从其余管理节点克隆数据库。

#### 1. 登录到管理节点:

- a. 输入以下命令: ssh admin@*admin\_node\_IP*
- b. 输入中列出的密码 Passwords.txt 文件
- c. 输入以下命令切换到root: su -
- d. 输入中列出的密码 Passwords.txt 文件
- e. 将 SSH 专用密钥添加到 SSH 代理。输入 … ssh-add
- f. 输入中列出的SSH访问密码 Passwords.txt 文件

When you are logged in as root, the prompt changes from `\$` to `#`.

- 2. 停止管理节点上的StorageGRID 服务并启动NTP和mysql
	- a. 停止所有服务: service servermanager stop
	- b. 重新启动NTP服务: service ntp start..restart mysql服务: service mysql start
- 3. 将mi数据库转储到/var/local/tmp
	- a. 输入以下命令: mysqldump –u *username* –p *password* mi > /var/local/tmp/mysqlmi.sql
- 4. 将mysql转储文件复制到备用节点、我们将使用\_storage\_node\_01: scp /var/local/tmp/mysql-mi.sql *storage\_node\_01\_IP*:/var/local/tmp/mysql-mi.sql
	- a. 如果不再需要对其他服务器进行无密码访问,请从 SSH 代理中删除私钥。输入 … ssh-add -D

#### 重建管理节点

现在、您已获得所有所需数据的备份副本、并将日志记录在网格中的另一个管理节点上或存储在临时位置、现在 是时候重置设备了、以便可以配置端口重新映射了。

- 1. 重置设备会使其恢复到预安装状态、在此状态下、它仅保留主机名、IP和网络配置。所有数据都将丢失、因 此我们确保备份任何重要信息。
	- a. 输入以下命令: sgareinstall

```
root@sg100-01:~ # sgareinstall
WARNING: All StorageGRID Webscale services on this node will be shut
down.
WARNING: Data stored on this node may be lost.
WARNING: You will have to reinstall StorageGRID Webscale to this
node.
After running this command and waiting a few minutes for the node to
reboot,
browse to one of the following URLs to reinstall StorageGRID Webscale
on
this node:
     https://10.193.174.192:8443
     https://10.193.204.192:8443
     https://169.254.0.1:8443
Are you sure you want to continue (y/n)? y
Renaming SG installation flag file.
Initiating a reboot to trigger the StorageGRID Webscale appliance
installation wizard.
```
- 2. 经过一段时间后、设备将重新启动、您将能够访问节点PGE UI。
- 3. 浏览到Configure Networking

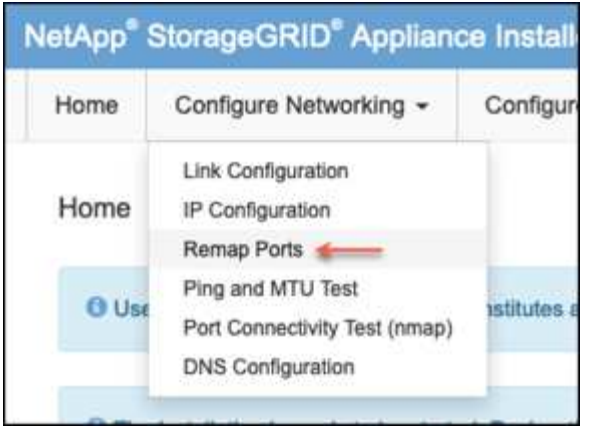

4. 选择所需的网络、协议、方向和端口、然后单击添加规则按钮。

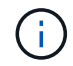

重新映射网格网络上的入站端口443将中断安装和扩展过程。建议不要重新映射网格网络上的 端口443。

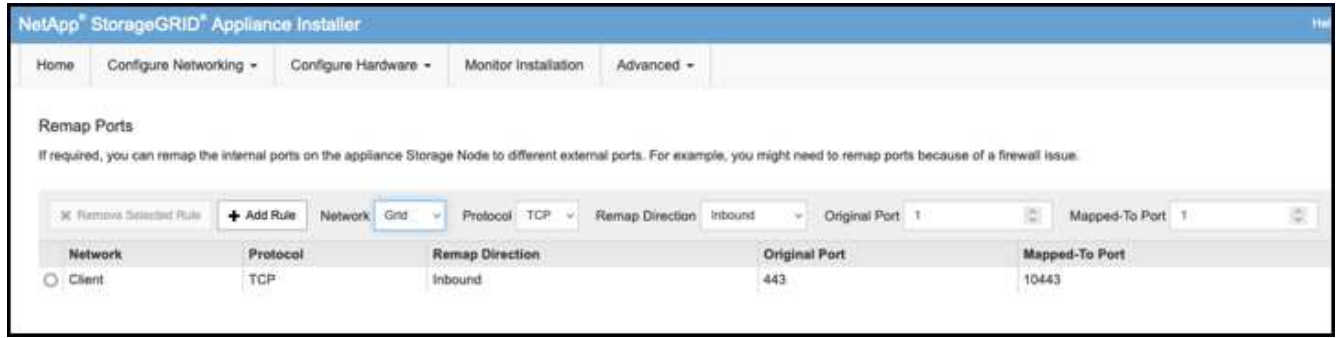

5. 添加了所需的端口重新映射之一、您可以返回到主页选项卡并单击开始安装按钮。

现在、您可以按照中的管理节点恢复过程进行操作 ["](https://docs.netapp.com/us-en/storagegrid-116/maintain/recovering-from-admin-node-failures.html)[产品文档](https://docs.netapp.com/us-en/storagegrid-116/maintain/recovering-from-admin-node-failures.html)["](https://docs.netapp.com/us-en/storagegrid-116/maintain/recovering-from-admin-node-failures.html)

### 还原数据库和日志

现在、管理节点已恢复、您可以还原指标、日志和历史信息。如果网格中还有其他管理节点、请按照执行操作 ["](https://docs.netapp.com/us-en/storagegrid-116/maintain/recovering-from-admin-node-failures.html) [产品文档](https://docs.netapp.com/us-en/storagegrid-116/maintain/recovering-from-admin-node-failures.html)["](https://docs.netapp.com/us-en/storagegrid-116/maintain/recovering-from-admin-node-failures.html) 使用\_Prometheus-clone-db.sh\_和\_mi-clone-db.sh\_脚本。如果这是您的唯一管理节点、而您选择备 份此数据、则可以按照以下步骤还原此信息。

将审核日志复制回

- 1. 登录到管理节点:
	- a. 输入以下命令: ssh admin@*grid\_node\_IP*
	- b. 输入中列出的密码 Passwords.txt 文件
	- c. 输入以下命令切换到root: su -
	- d. 输入中列出的密码 Passwords.txt 文件
	- e. 将 SSH 专用密钥添加到 SSH 代理。输入 … ssh-add
	- f. 输入中列出的SSH访问密码 Passwords.txt 文件

When you are logged in as root, the prompt changes from `\$` to `#`.

- 2. 将保留的审核日志文件复制到已恢复的管理节点: scp admin@ *grid\_node\_IP*:/var/local/tmp/saved-audit-logs/YYYY\* .
- 3. 为了安全起见,请在验证审核日志是否已成功复制到已恢复的管理节点后,从出现故障的网格节点中删除这 些审核日志。
- 4. 更新已恢复管理节点上审核日志文件的用户和组设置: chown ams-user:bycast \*
- 您还必须还原对审核共享的任何已有客户端访问。有关详细信息,请参见有关管理 StorageGRID 的说明。

#### 还原**Prometheus**指标

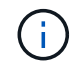

复制 Prometheus 数据库可能需要一个小时或更长时间。在管理节点上停止服务时、某些Grid Manager功能将不可用。

#### 1. 登录到管理节点:

- a. 输入以下命令: ssh admin@*grid\_node\_IP*
- b. 输入中列出的密码 Passwords.txt 文件
- c. 输入以下命令切换到root: su -
- d. 输入中列出的密码 Passwords.txt 文件
- e. 将 SSH 专用密钥添加到 SSH 代理。输入 … ssh-add
- f. 输入中列出的SSH访问密码 Passwords.txt 文件

When you are logged in as root, the prompt changes from `\$` to `#`.

- 2. 从管理节点中、停止Prometheus服务: service prometheus stop
	- a. 将Prometheus数据库从临时备份位置复制到管理节点: /rsync -azh --stats " *backup\_node*:/var/local/tmp/prometheus/" "/var/local/mysql\_ibdata/prometheus/"
	- b. 验证数据是否位于正确路径中且完整 ls /var/local/mysql\_ibdata/prometheus/data/
- 3. 在源管理节点上重新启动Prometheus服务.service prometheus start

还原历史信息

- 1. 登录到管理节点:
	- a. 输入以下命令: ssh admin@*grid\_node\_IP*
	- b. 输入中列出的密码 Passwords.txt 文件
	- c. 输入以下命令切换到root: su -
	- d. 输入中列出的密码 Passwords.txt 文件
- e. 将 SSH 专用密钥添加到 SSH 代理。输入 … ssh-add
- f. 输入中列出的SSH访问密码 Passwords.txt 文件

When you are logged in as root, the prompt changes from `\$` to `#`.

- 2. 从备用节点复制mysql转储文件: scp grid\_node\_IP\_:/var/local/tmp/mysql-mi.sql /var/local/tmp/mysql-mi.sql
- 3. 停止管理节点上的StorageGRID 服务并启动NTP和mysql
	- a. 停止所有服务: service servermanager stop
	- b. 重新启动NTP服务: service ntp start..restart mysql服务: service mysql start
- 4. 丢弃mi数据库并创建新的空数据库: mysql -u *username* -p *password* -A mi -e "drop database mi; create database mi;"
- 5. 从数据库转储还原mysql数据库: mysql -u *username* -p *password* -A mi < /var/local/tmp/mysql-mi.sql
- 6. 重新启动所有其他服务 service servermanager start

作者:*Aron Klein*

## <span id="page-33-0"></span>网格站点重新定位和站点范围网络更改操作步骤

本指南介绍了在多站点网格中进行StorageGRID站点重新定位的准备和操作步骤。您应全 面了解此操作步骤、并提前做好规划、以确保流程顺畅、最大限度地减少对客户的中断。

如果需要更改整个网格的网格网络、请参见 ["](https://docs.netapp.com/us-en/storagegrid-118/maintain/changing-nodes-network-configuration.html)[更改网格中](https://docs.netapp.com/us-en/storagegrid-118/maintain/changing-nodes-network-configuration.html)[所](https://docs.netapp.com/us-en/storagegrid-118/maintain/changing-nodes-network-configuration.html)[有节点的](https://docs.netapp.com/us-en/storagegrid-118/maintain/changing-nodes-network-configuration.html) [IP](https://docs.netapp.com/us-en/storagegrid-118/maintain/changing-nodes-network-configuration.html) [地](https://docs.netapp.com/us-en/storagegrid-118/maintain/changing-nodes-network-configuration.html)[址](https://docs.netapp.com/us-en/storagegrid-118/maintain/changing-nodes-network-configuration.html)["](https://docs.netapp.com/us-en/storagegrid-118/maintain/changing-nodes-network-configuration.html)。

站点重新定位前的注意事项

- 应在15天内完成站点移动并使所有节点联机、以避免重建cassandrebuild数据库。 ["](https://docs.netapp.com/us-en/storagegrid-118/maintain/recovering-storage-node-that-has-been-down-more-than-15-days.html)[将存储节点](https://docs.netapp.com/us-en/storagegrid-118/maintain/recovering-storage-node-that-has-been-down-more-than-15-days.html)[恢](https://docs.netapp.com/us-en/storagegrid-118/maintain/recovering-storage-node-that-has-been-down-more-than-15-days.html)[复到关](https://docs.netapp.com/us-en/storagegrid-118/maintain/recovering-storage-node-that-has-been-down-more-than-15-days.html)[闭状态超](https://docs.netapp.com/us-en/storagegrid-118/maintain/recovering-storage-node-that-has-been-down-more-than-15-days.html)[过](https://docs.netapp.com/us-en/storagegrid-118/maintain/recovering-storage-node-that-has-been-down-more-than-15-days.html) [15](https://docs.netapp.com/us-en/storagegrid-118/maintain/recovering-storage-node-that-has-been-down-more-than-15-days.html) [天](https://docs.netapp.com/us-en/storagegrid-118/maintain/recovering-storage-node-that-has-been-down-more-than-15-days.html)["](https://docs.netapp.com/us-en/storagegrid-118/maintain/recovering-storage-node-that-has-been-down-more-than-15-days.html)
- 如果活动策略中的任何ILM规则使用严格的写入行为、如果客户希望在站点重新定位期间继续将对象放入网 格、请考虑将其更改为平衡或双重提交。
- 对于包含60个或更多驱动器的存储设备、切勿移动安装了磁盘驱动器的磁盘架。 在打包/移动之前、为每个 磁盘驱动器贴上标签并将其从存储机箱中取出。
- 更改StorageGRID设备网格网络VLAN可以通过管理网络或客户端网络远程执行。 或者计划在重新定位之前 或之后到现场执行更改。
- 检查客户应用程序是否正在使用HEAD或在放置前获取不存在的对象。如果是、请将存储分段一致性更改为 强站点、以避免出现HTTP 500错误。 如果不确定,请查看S3概述Grafana图表\*网格管理器>支持>指标\*, 将鼠标悬停在"已完成请求总数"图表上。 如果404 GET对象或404 HEAD对象的计数非常高、则一个或多个 应用程序可能正在使用HEAD或GET不存在对象。计数会累计、将鼠标悬停在不同的时间线上可查看差异。

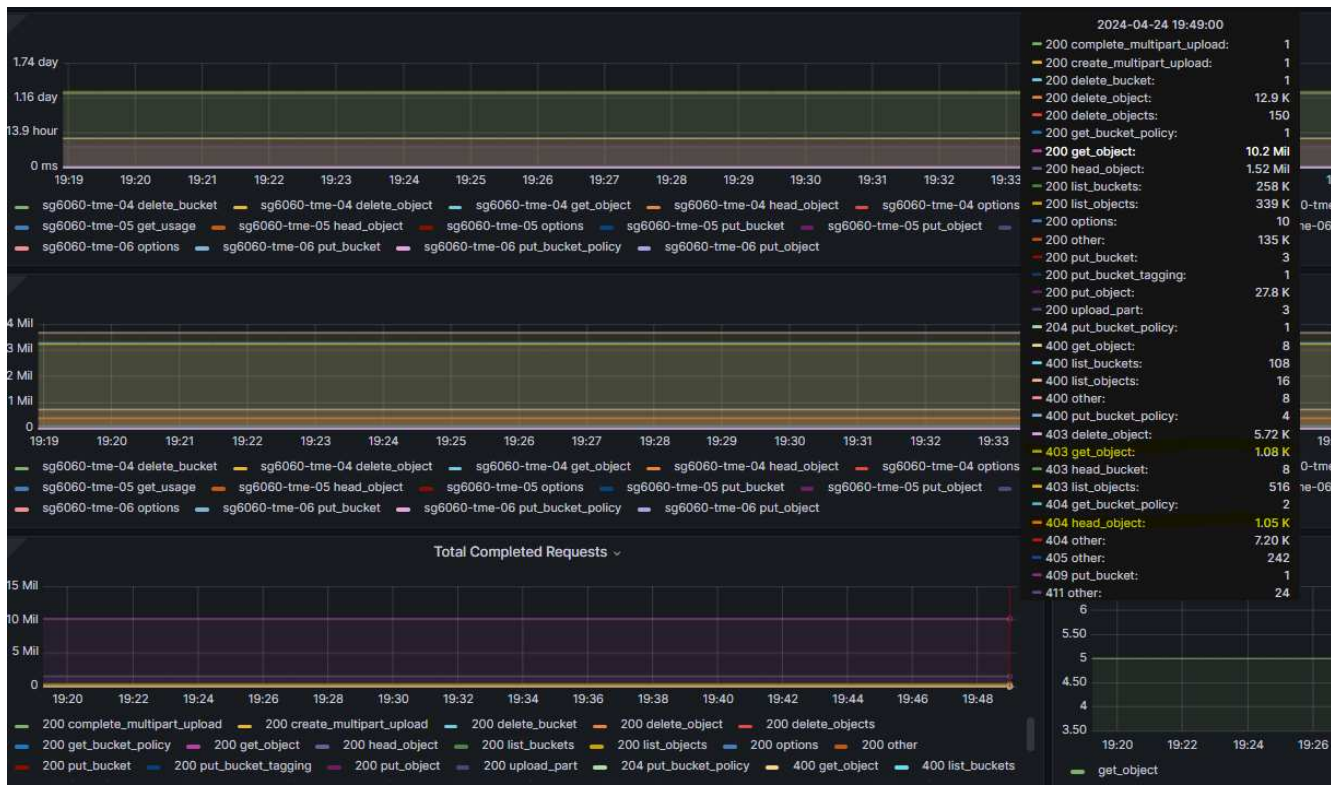

操作步骤以在站点重新定位之前更改网格**IP**地址

步骤

- 1. 如果新位置要使用新的网格网络子网、 ["](https://docs.netapp.com/us-en/storagegrid-118/expand/updating-subnets-for-grid-network.htmll)[将](https://docs.netapp.com/us-en/storagegrid-118/expand/updating-subnets-for-grid-network.htmll)[子](https://docs.netapp.com/us-en/storagegrid-118/expand/updating-subnets-for-grid-network.htmll)[网添加到网格网](https://docs.netapp.com/us-en/storagegrid-118/expand/updating-subnets-for-grid-network.htmll)[络](https://docs.netapp.com/us-en/storagegrid-118/expand/updating-subnets-for-grid-network.htmll)[子](https://docs.netapp.com/us-en/storagegrid-118/expand/updating-subnets-for-grid-network.htmll)[网列表](https://docs.netapp.com/us-en/storagegrid-118/expand/updating-subnets-for-grid-network.htmll)["](https://docs.netapp.com/us-en/storagegrid-118/expand/updating-subnets-for-grid-network.htmll)
- 2. 登录到主管理节点、使用change-ip进行网格IP更改、必须\*暂存\*更改、然后才能关闭节点进行重新定位。

a. 选择2、然后选择1以更改网格IP

#### Editing: Node IP/subnet and gateway

Use up arrow to recall a previously typed value, which you can then edit Use d or 0.0.0.0/0 as the IP/mask to delete the network from the node Use q to complete the editing session early and return to the previous menu Press <enter> to use the value shown in square brackets

Site: LONDON LONDON-ADM1 Grid IP/mask [ 10.45.74.14/26 ]: 10.45.74.24/26<br>
LONDON-S1 Grid IP/mask [ 10.45.74.16/26 ]: 10.45.74.26/26<br>
LONDON-S2 Grid IP/mask [ 10.45.74.17/26 ]: 10.45.74.27/26<br>
LONDON-S3 Grid IP/mask [ 10.45.74.18/26 ]: LONDON-ADM1 Grid Gateway [ 10.45.74.1 ]: LONDON-S1 Grid Gateway [  $10.45.74.1$  ]: LONDON-S2 Grid Gateway [  $10.45.74.1$  ]: LONDON-S3 Grid Gateway [  $10.45.74.1$  ]: Site: OXFORD OXFORD-ADM1 Grid IP/mask [ 10.45.75.14/26 ]: OXFORD-S1 Grid IP/mask [ 10.45.75.16/26 ]: OXFORD-S2 Grid IP/mask [ 10.45.75.17/26 ]: OXFORD-53 Grid IP/mask [ 10.45.75.18/26 ]: OXFORD-ADM1 Grid Gateway [  $10.45.75.1$  ]: OXFORD-S1 Grid Gateway [  $10.45.75.1$  ]:  $10.45.75.1$  ]: OXFORD-S2 Grid Gateway [ OXFORD-S3 Grid Gateway [  $10.45.75.1$  ]: 

Finished editing. Press Enter to return to menu.

#### b. 选择5以显示更改

Site: LONDON \_\_\_\_\_\_\_\_\_\_\_\_\_\_\_\_\_\_\_\_\_\_\_\_\_\_\_\_\_\_\_\_\_\_\_\_\_\_ LONDON-ADM1 Grid IP [<br>LONDON-S1 Grid IP [<br>LONDON-S2 Grid IP [<br>LONDON-S3 Grid IP [<br>LONDON-S3 Grid IP [<br>Press Enter to continue 10.45.74.14/26 ]: 10.45.74.24/26 10.45.74.16/26 ]: 10.45.74.26/26 10.45.74.17/26 ]: 10.45.74.27/26 10.45.74.18/26 ]: 10.45.74.28/26

c. 选择10以验证并应用更改。

Welcome to the StorageGRID IP Change Tool. Selected nodes: all SELECT NODES to edit 1:  $2:$ EDIT IP/mask and gateway 3: EDIT admin network subnet lists  $4:$ EDIT grid network subnet list 5: SHOW changes 6: SHOW full configuration, with changes highlighted 7: VALIDATE changes 8: SAVE changes, so you can resume later CLEAR all changes, to start fresh 9: 10: APPLY changes to the grid 0 : Exit Selection: 10 d. 必须在此步骤中选择\*阶段\*。 Validating new networking configuration... PASSED. Checking for Grid Network IP address swaps... PASSED. Applying these changes will update the following nodes: LONDON-ADM1 LONDON-S1 LONDON-S2 LONDON-S3 The following nodes will also require restarting: LONDON-ADM1 LONDON-S1 LONDON-S2 LONDON-S3 Select one of the following options: apply: apply all changes and automatically restart nodes (if necessary) stage: stage the changes; no changes will take effect until the nodes are restarted cancel: do not make any network changes at this time [apply/stage/cancel]> stage

e. 如果上述更改中包括主管理节点,请输入\*'A'手动重新启动主管理节点\*

```
<sup>2</sup> 10.45.74.14 - PuTTY
Validating new networking configuration... PASSED.
Checking for Grid Network IP address swaps... PASSED.
Applying these changes will update the following nodes:
 LONDON-ADM1
  LONDON-S1
  LONDON-S2
 LONDON-S3
The following nodes will also require restarting:
  LONDON-ADM1
 LONDON-S1
  LONDON-S2
 LONDON-S3
Select one of the following options:
  apply: apply all changes and automatically restart nodes (if necessary)
  stage: stage the changes; no changes will take effect until the nodes are restarted
 cancel: do not make any network changes at this time
[apply/stage/cancel]> stage
Generating new grid networking description file... PASSED.
Running provisioning... PASSED.
Updating network configuration on LONDON-S1... PASSED.
Updating network configuration on LONDON-S2... PASSED.
Updating network configuration on LONDON-S3... PASSED.<br>Updating network configuration on LONDON-ADM1... PASSED
Finished staging network changes. You must manually restart these nodes for the changes to take effect:
 LONDON-ADM1 (has IP 10.45.74.14 until restart)
 LONDON-S1 (has IP 10.45.74.16 until restart)<br>LONDON-S2 (has IP 10.45.74.17 until restart)
 LONDON-S3 (has IP 10.45.74.18 until restart)
Importing bundles... PASSED.
IMPORTANT
* A new recovery package has been generated as a result of the
  configuration change. Select Maintenance > Recovery Package
Network Update Complete. Primary admin_restart required. Select 'continue' to restart this node immediately, 'abort' to restart manually.
Enter a to abort, c to continue [a/c]
```
f. 按ENTER键返回上一菜单并退出change-ip界面。

```
Network Update Complete. Primary admin restart required. Select 'continue' to restart this node immediately, 'abort' to restart manually.
Enter a to abort, c to continue [a/c]> a
Restart aborted. You must manually restart this node as soon as possible
Press Enter to return to the previous menu.
```
- 3. 从Grid Manager中下载新的恢复软件包。网格管理器>\*维护\*>\*恢复包\*
- 4. 如果StorageGRID设备需要更改VLAN、请参见一节 [设备](#page-37-0)[VLAN](#page-37-0)[更改。](#page-37-0)
- 5. 关闭站点上的所有节点和/或设备、根据需要标记/移除磁盘驱动器、然后卸载、打包和移动。
- 6. 如果您计划更改管理网络IP和/或客户端VLAN和IP地址、则可以在重新定位后执行更改。

#### <span id="page-37-0"></span>设备**VLAN**更改

以下操作步骤假定您可以远程访问StorageGRID设备的管理或客户端网络以远程执行更改。

#### 步骤

- 1. 在关闭设备之前, ["](https://docs.netapp.com/us-en/storagegrid-appliances/commonhardware/placing-appliance-into-maintenance-mode.html)[将设备置于](https://docs.netapp.com/us-en/storagegrid-appliances/commonhardware/placing-appliance-into-maintenance-mode.html)[维护模](https://docs.netapp.com/us-en/storagegrid-appliances/commonhardware/placing-appliance-into-maintenance-mode.html)[式](https://docs.netapp.com/us-en/storagegrid-appliances/commonhardware/placing-appliance-into-maintenance-mode.html)["](https://docs.netapp.com/us-en/storagegrid-appliances/commonhardware/placing-appliance-into-maintenance-mode.html)。
- 2. 使用浏览器访问StorageGRID设备安装程序图形用户界面 <https://<admin-or-client-network-ip>:8443>。 设备 启动至维护模式后、无法使用Grid IP作为新的Grid IP。
- 3. 更改网格网络的VLAN。 如果您正在通过客户端网络访问设备、则此时无法更改客户端VLAN、可以在移动 后进行更改。
- 4. 通过SSH连接到设备并使用"shutdoown -h now "关闭节点
- 5. 在新站点上准备好设备后、使用访问StorageGRID设备安装程序图形用户界面 [https://<grid-network](https://<grid-network-ip>:8443)[ip>:8443](https://<grid-network-ip>:8443)。 在GUI中使用Ping/nmap工具确认存储处于最佳状态、并确认与其他网格节点的网络连接。
- 6. 如果计划更改客户端网络IP、则可以在此阶段更改客户端VLAN。 在稍后使用change-ip工具更新客户端网 络IP之前、客户端网络尚未准备就绪。
- 7. 退出维护模式: 在 StorageGRID 设备安装程序中, 选择 \* 高级 \* > \* 重新启动控制器 \* , 然后选择 \* 重新启 动至 StorageGRID \* 。
- 8. 在所有节点均已启动且网格未显示任何连接问题描述后、根据需要使用change-ip更新设备管理网络和客户 端网络。

#### 版权信息

版权所有 © 2024 NetApp, Inc.。保留所有权利。中国印刷。未经版权所有者事先书面许可,本文档中受版权保 护的任何部分不得以任何形式或通过任何手段(图片、电子或机械方式,包括影印、录音、录像或存储在电子检 索系统中)进行复制。

从受版权保护的 NetApp 资料派生的软件受以下许可和免责声明的约束:

本软件由 NetApp 按"原样"提供,不含任何明示或暗示担保,包括但不限于适销性以及针对特定用途的适用性的 隐含担保,特此声明不承担任何责任。在任何情况下,对于因使用本软件而以任何方式造成的任何直接性、间接 性、偶然性、特殊性、惩罚性或后果性损失(包括但不限于购买替代商品或服务;使用、数据或利润方面的损失 ;或者业务中断),无论原因如何以及基于何种责任理论,无论出于合同、严格责任或侵权行为(包括疏忽或其 他行为),NetApp 均不承担责任,即使已被告知存在上述损失的可能性。

NetApp 保留在不另行通知的情况下随时对本文档所述的任何产品进行更改的权利。除非 NetApp 以书面形式明 确同意,否则 NetApp 不承担因使用本文档所述产品而产生的任何责任或义务。使用或购买本产品不表示获得 NetApp 的任何专利权、商标权或任何其他知识产权许可。

本手册中描述的产品可能受一项或多项美国专利、外国专利或正在申请的专利的保护。

有限权利说明:政府使用、复制或公开本文档受 DFARS 252.227-7013(2014 年 2 月)和 FAR 52.227-19 (2007 年 12 月)中"技术数据权利 — 非商用"条款第 (b)(3) 条规定的限制条件的约束。

本文档中所含数据与商业产品和/或商业服务(定义见 FAR 2.101)相关,属于 NetApp, Inc. 的专有信息。根据 本协议提供的所有 NetApp 技术数据和计算机软件具有商业性质,并完全由私人出资开发。 美国政府对这些数 据的使用权具有非排他性、全球性、受限且不可撤销的许可,该许可既不可转让,也不可再许可,但仅限在与交 付数据所依据的美国政府合同有关且受合同支持的情况下使用。除本文档规定的情形外,未经 NetApp, Inc. 事先 书面批准,不得使用、披露、复制、修改、操作或显示这些数据。美国政府对国防部的授权仅限于 DFARS 的第 252.227-7015(b)(2014 年 2 月)条款中明确的权利。

商标信息

NetApp、NetApp 标识和 <http://www.netapp.com/TM> 上所列的商标是 NetApp, Inc. 的商标。其他公司和产品名 称可能是其各自所有者的商标。